# Version Control and collaboration with Git and Github

Katia Bulekova Research Computing Services

#### Schedule

**9:30 – 11:00**  11:00 – 11:15 – coffee break **11:15 – 12:45** 12:45 – 13:15 – lunch **13:15 – 14:45**

## Challenges of working on a project

- Undo and Redo
- Tracking changes
- Working with others
- Sharing Changes
- Overlapping work by various people

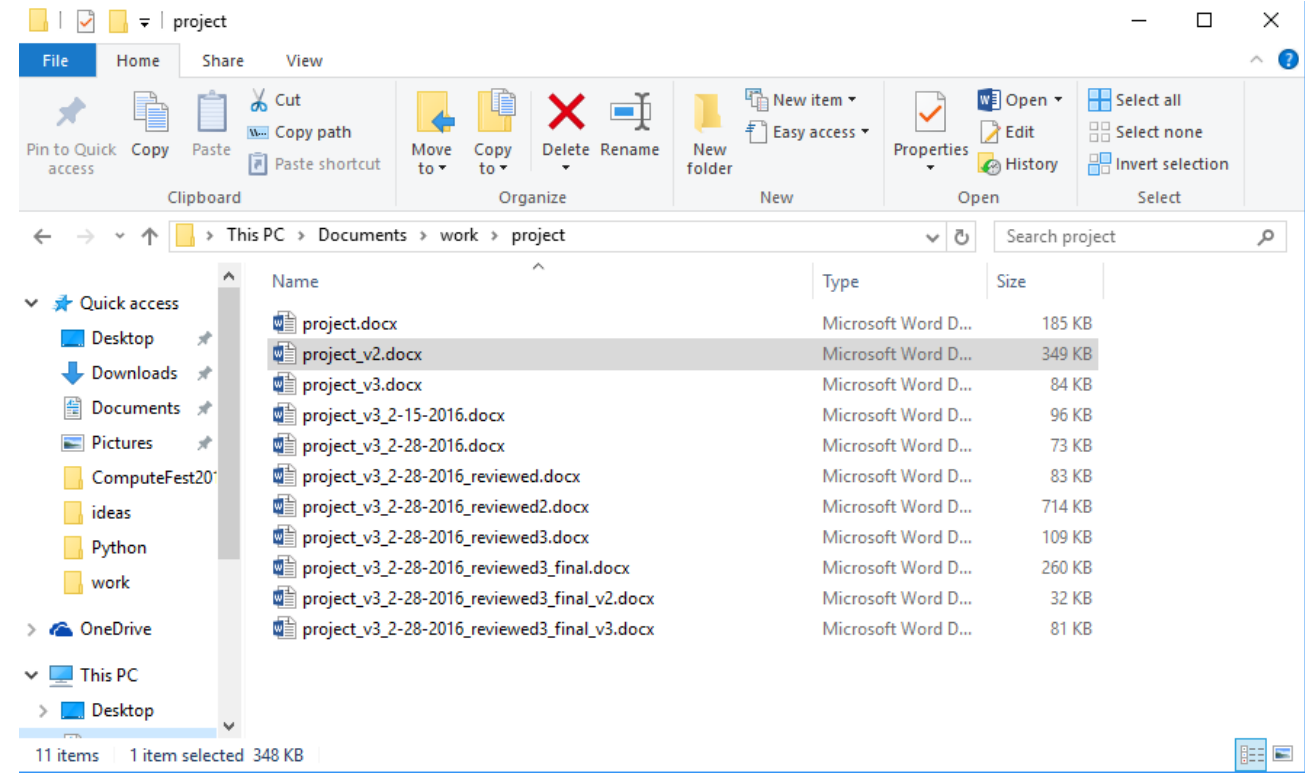

#### **Motivations**

- Roll-back functionality
	- Recorded snapshots allow to undo mistakes and go to a working version
- Branching
	- Allow to develop several features and fix problems at the same time
- Reproducibility
	- Others can easily test your code and reproduce your results
	- When a bug is found you can know precisely when this bug was introduced

## What is usually stored in a git repository

- Software
- Scripts
- Documents
- Papers, manuscripts, books
- Configuration files
- Website sources
- Data (sometimes)

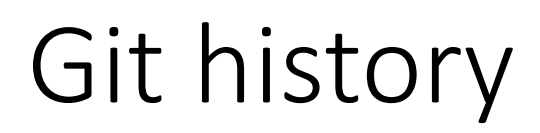

Development began in 2005 while working on Linux Kernel The first stable version released in December 2005

Goals set but Linus Torvalds:

- $\checkmark$  Distributed system
- $\checkmark$  Applying updates should not take longer than 3 seconds
- ✓ Take Concurrent Version System as an example of what *not* to do
- $\checkmark$  Support distributed system workflow
- $\checkmark$  Include strong safeguards against corruption, both accidental and malicious

Word "git" - "*unpleasant person*" in British slang

The man page describes Git as "the stupid content tracker".

From README file of the source code: "- global information tracker": you're in a good mood, and it actually works for you. Angels sing, and a light suddenly fills the room.

- "g\*dd\*mn idiotic truckload of sh\*t": when it breaks

#### Git main features

- $\checkmark$  Track all your changes
- $\checkmark$  Work along with others
- $\checkmark$  Share work with others

## Git Terminology

*Repository* - container for snapshots and history

*Remote* - connection to another repository for example GitHub (like URL)

*Commit* -

- A snapshot, basic unit of history
- Full copy of a project
- Includes author, time, comments, pointer to the parent

*Reference* - a pointer to commit

*Branch* - a separate line of workflow

*Merge* - a commit that combines 2 lines of history (points to 2 parents)

## Installing Git

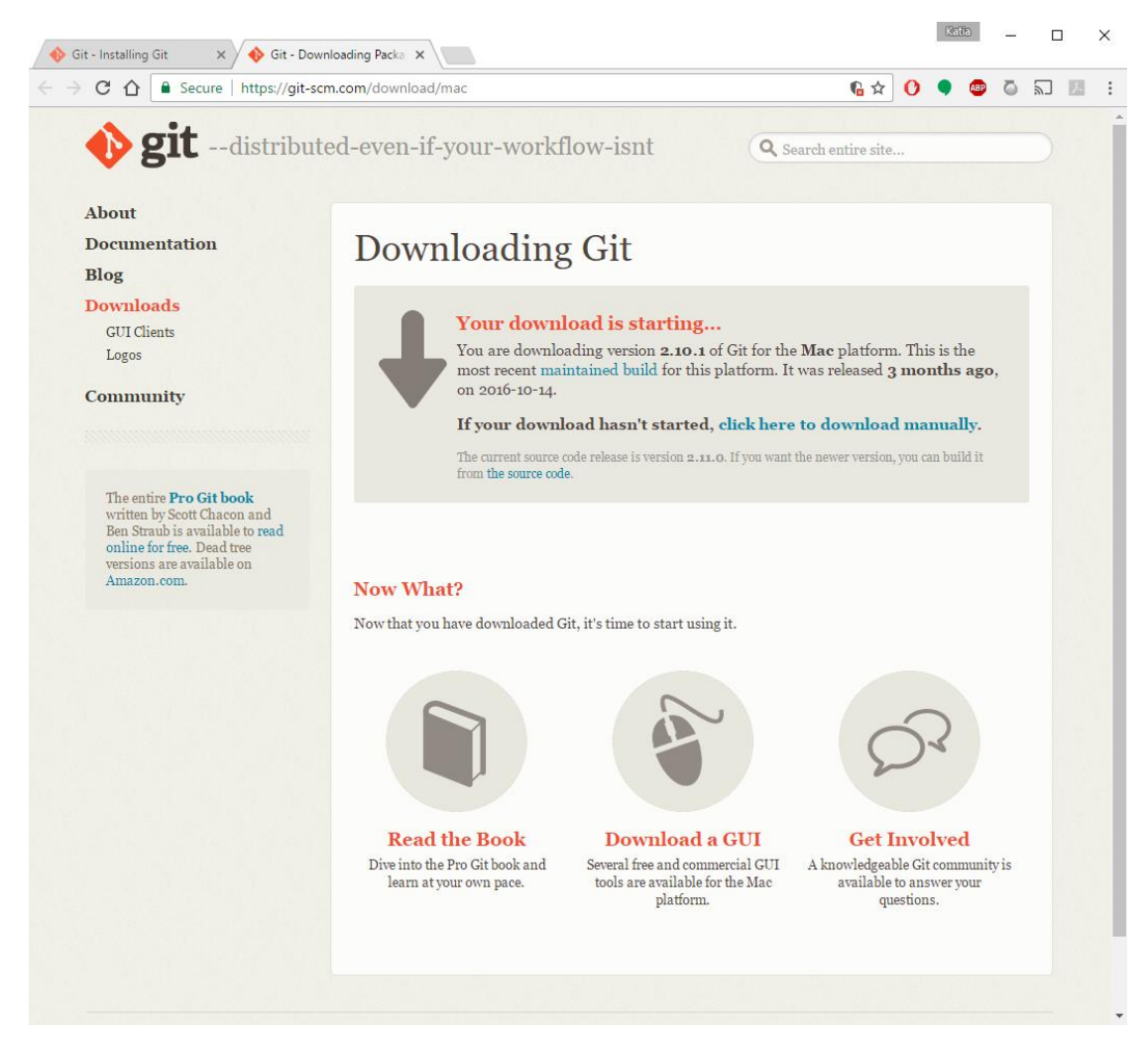

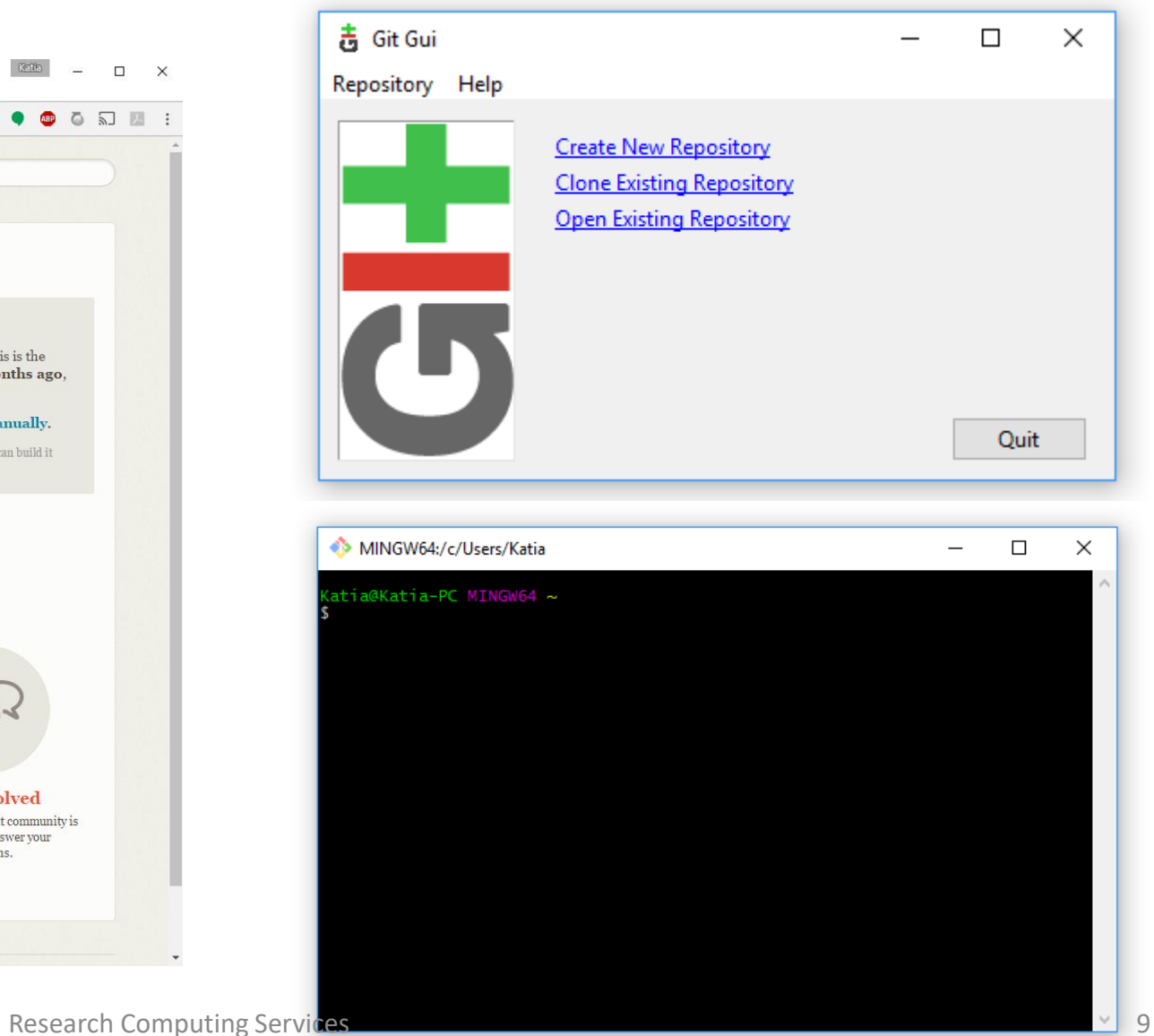

## Login to the SCC

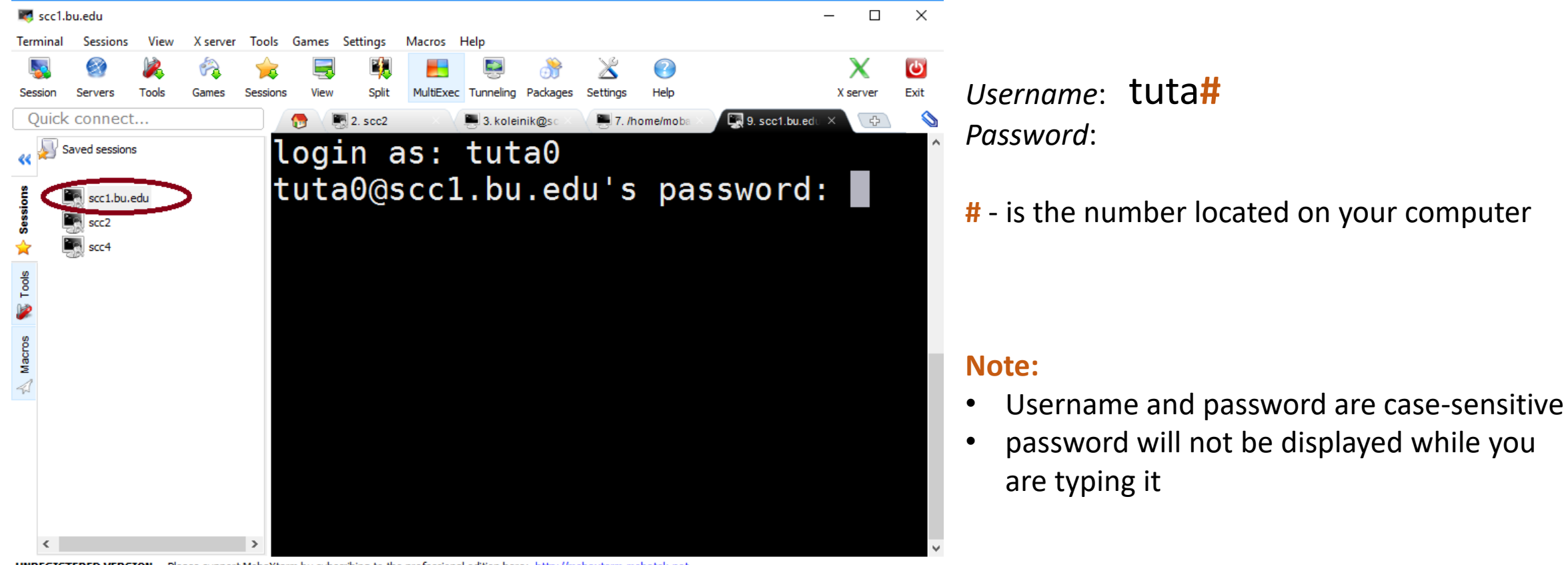

UNREGISTERED VERSION - Please support MobaXterm by subscribing to the professional edition here: http://mobaxterm.mobatek.net

## Setting up git  $(\gamma)$  gitconfig)

\$ module load git

\$ git config --global user.name "Katia Bulekova"

- \$ git config --global user.email ktrn@bu.edu
- \$ git config --global core.editor "vim"

```
"emacs -nw"
"nano" (or gedit)
```

```
$ git config --list [--global / --local]
```
## Git : advanced configuration

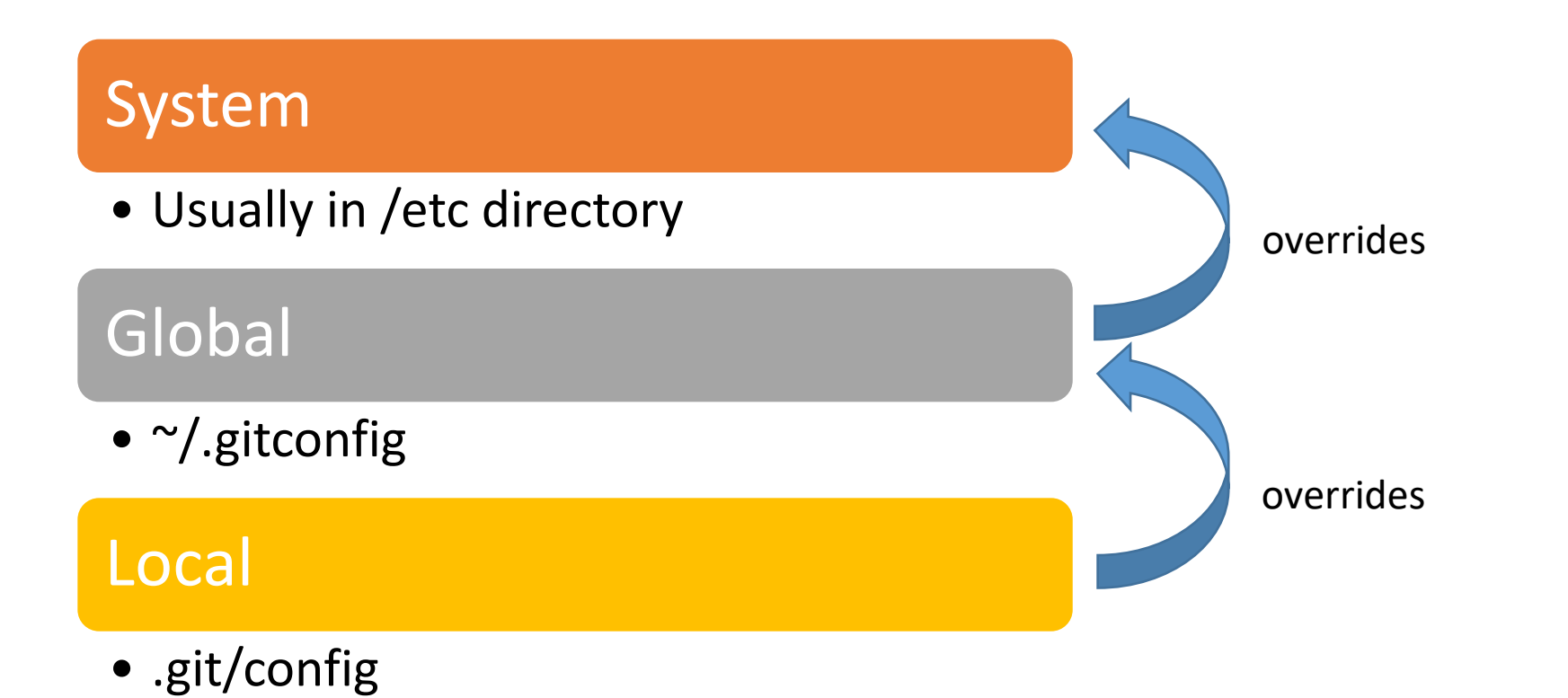

## Getting help

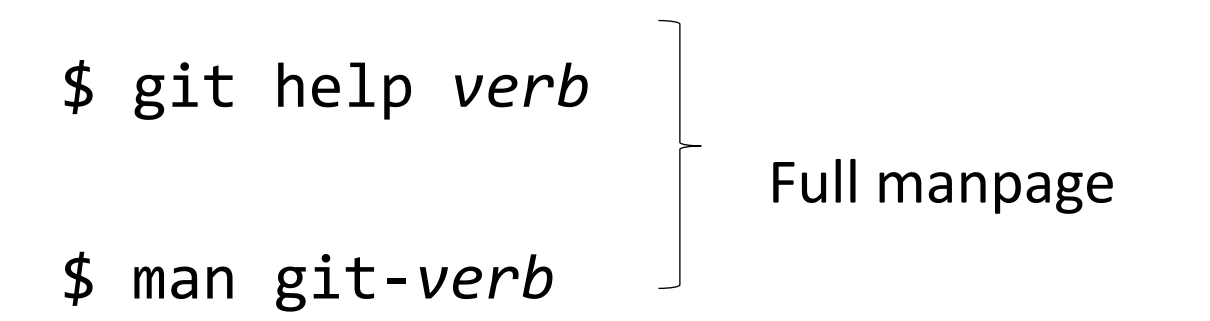

\$ git *verb* -h Concise help

Example: \$ git config -h

#### **Big Picture**

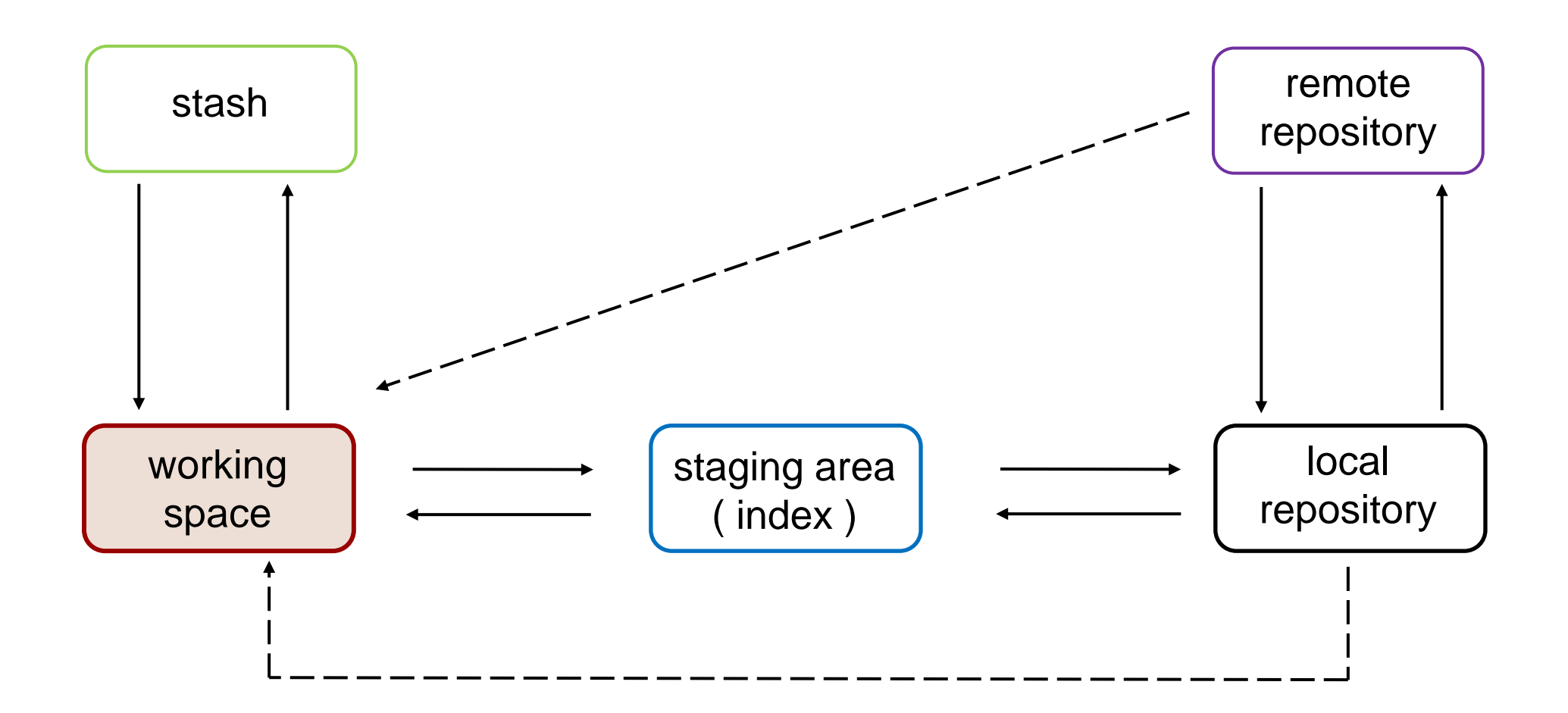

## **Big Picture**

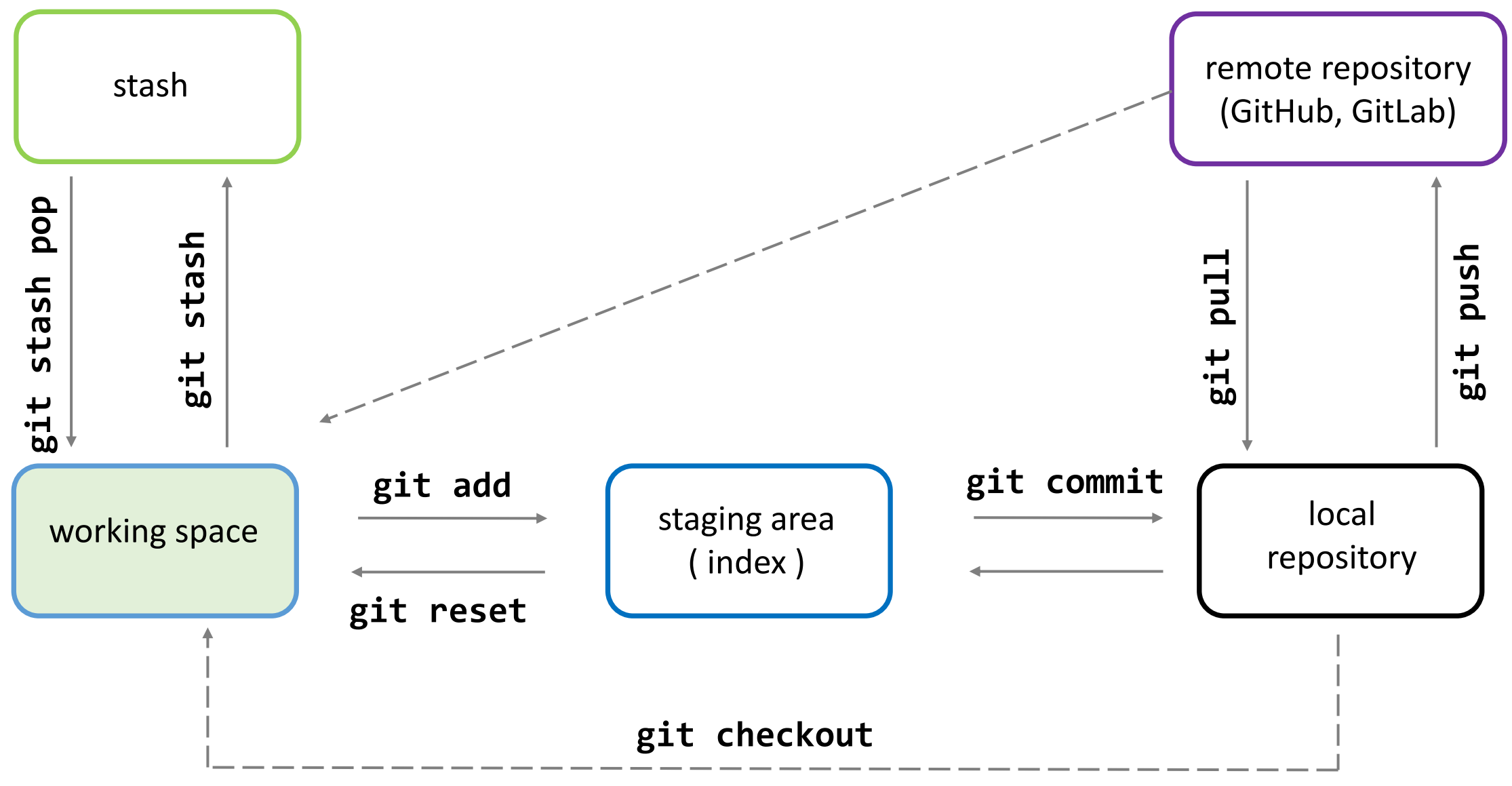

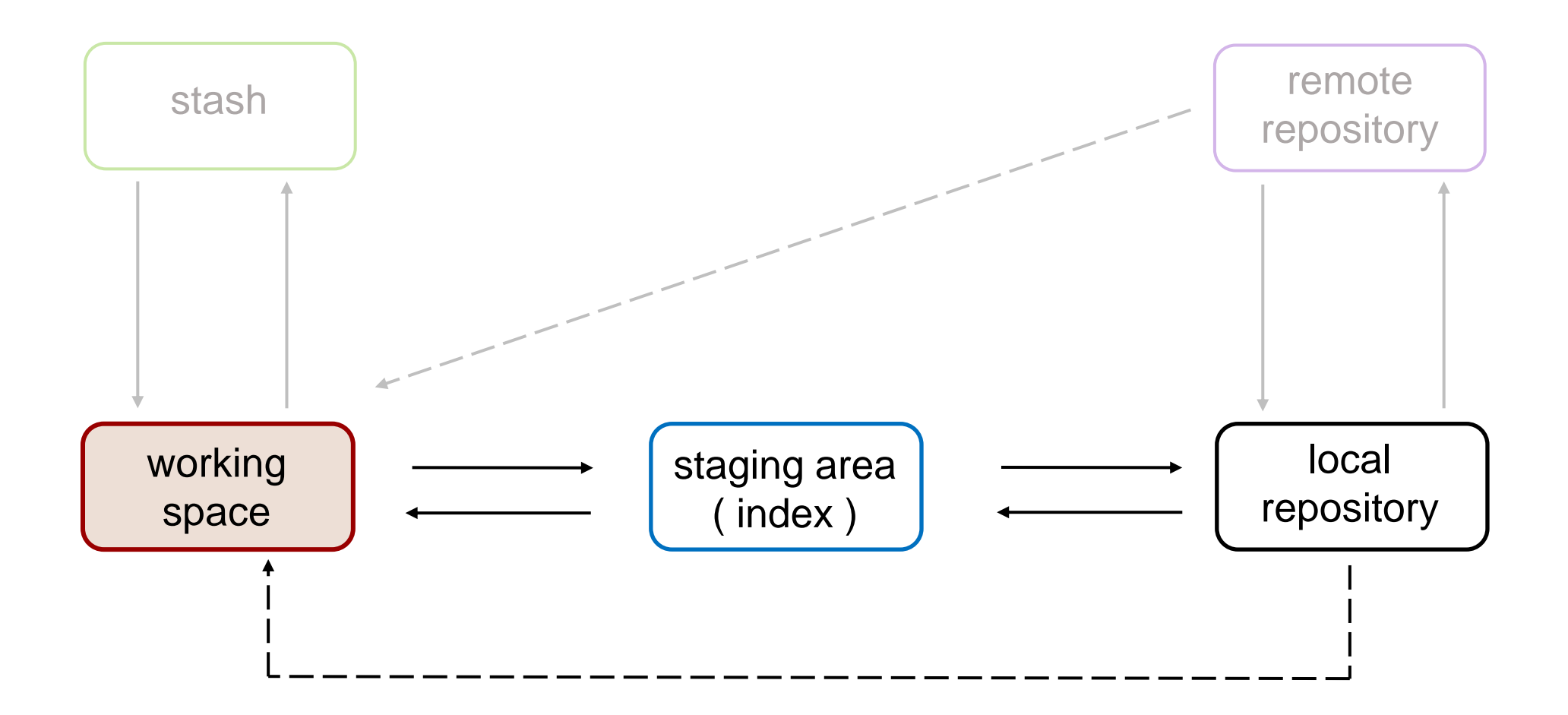

#### Creating a local repository

- ― New directory/project **git init** *dirname*
- ― Existing directory **cd /path/to/***dirname* **git init**
- ― Cloning local repository **git clone /path/to/***repo*
- Cloning remote repository

**git clone https://github.com/bu-rcs/newpkg.git**

## Git : explore a repository

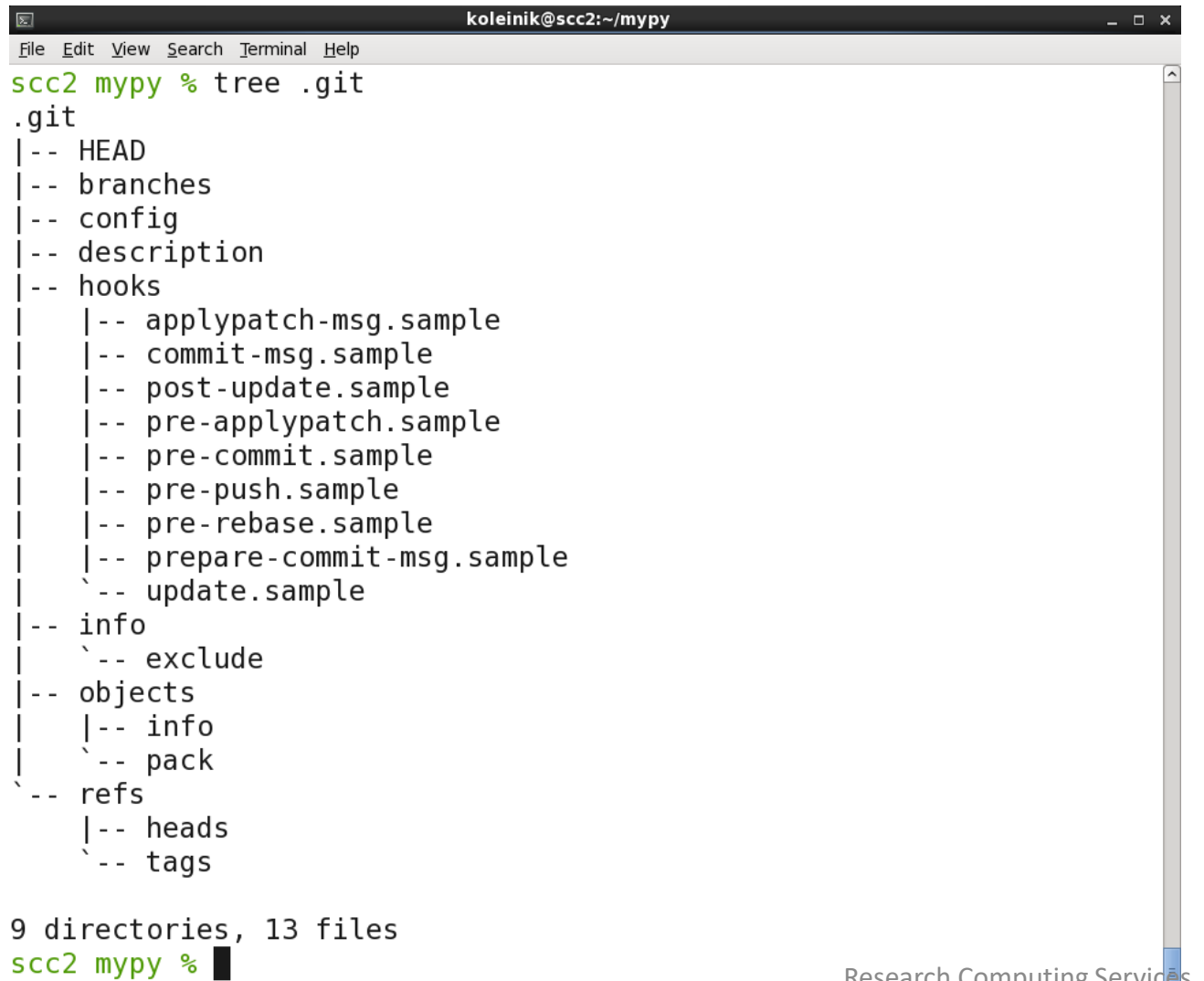

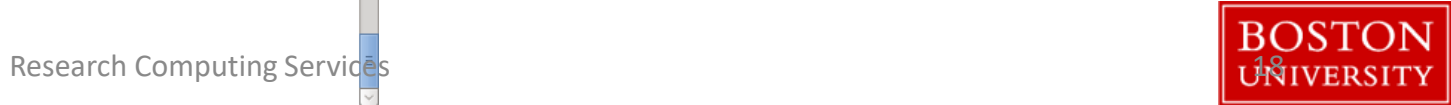

#### Git : 4 statuses

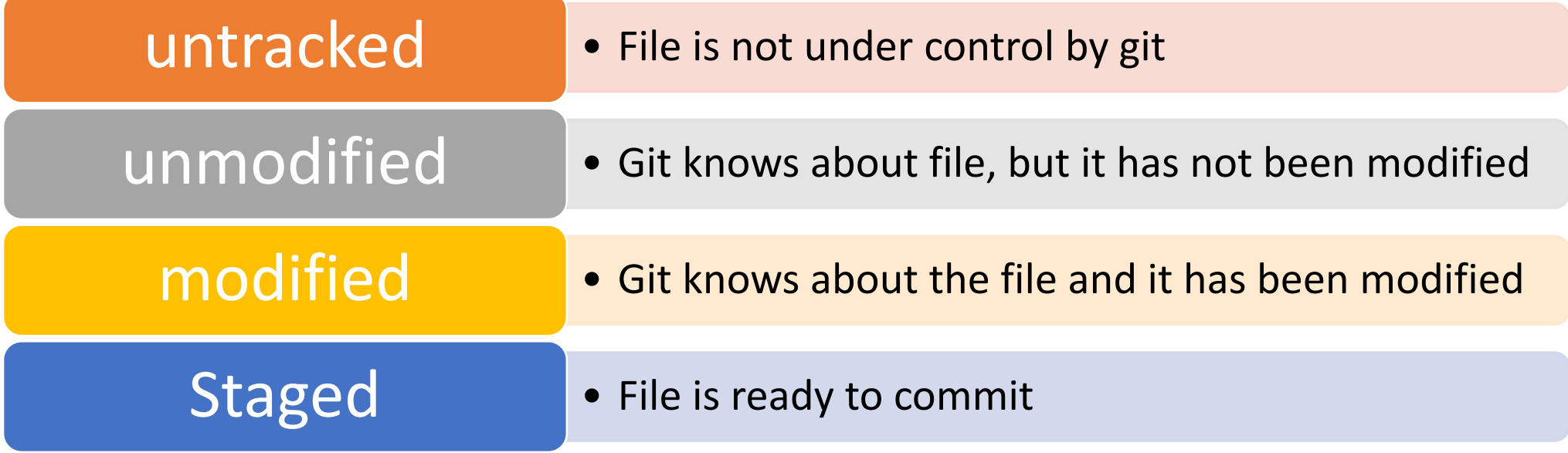

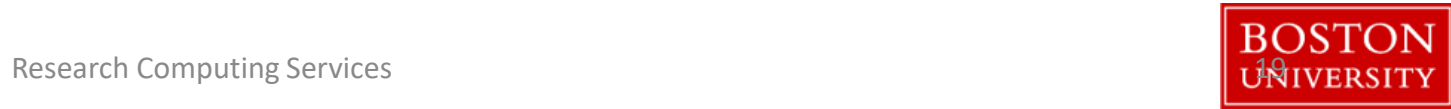

#### Git : check the status

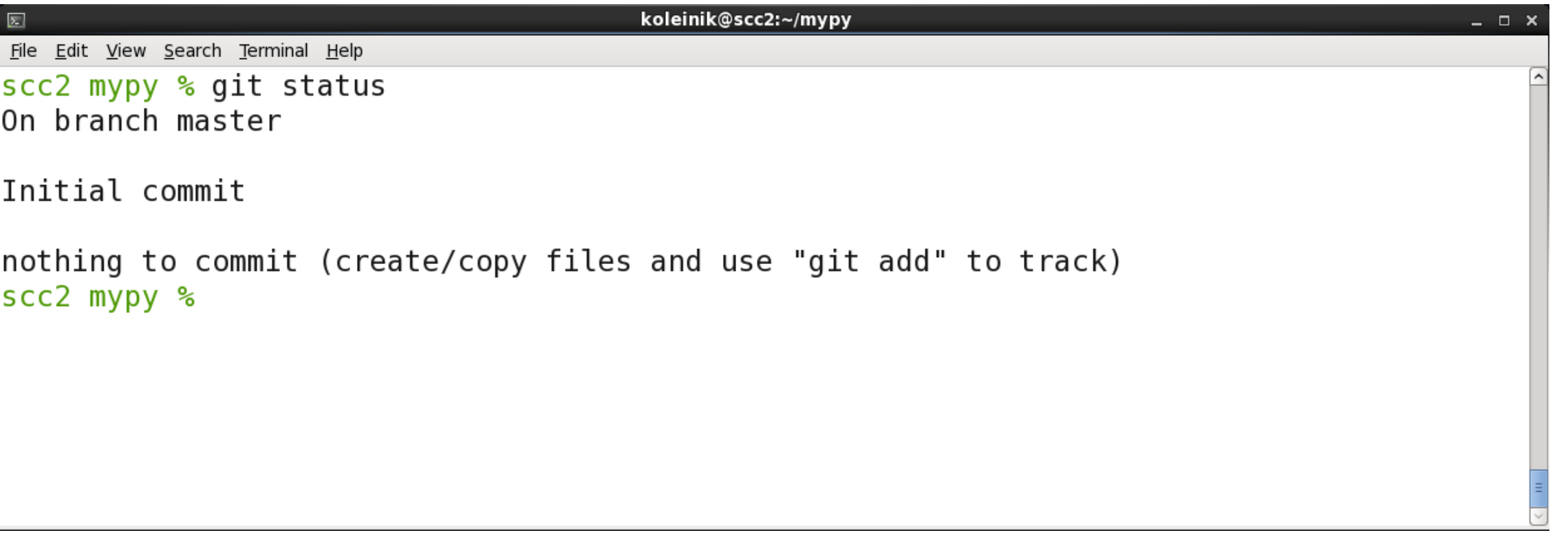

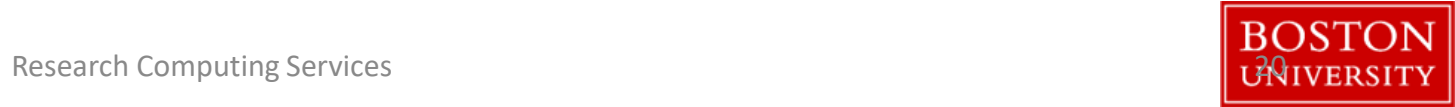

#### workflow

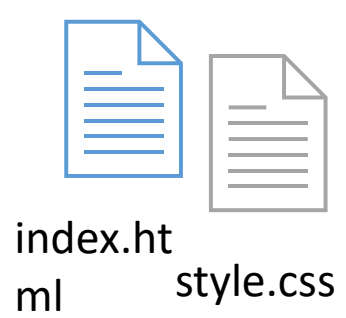

21

#### workflow

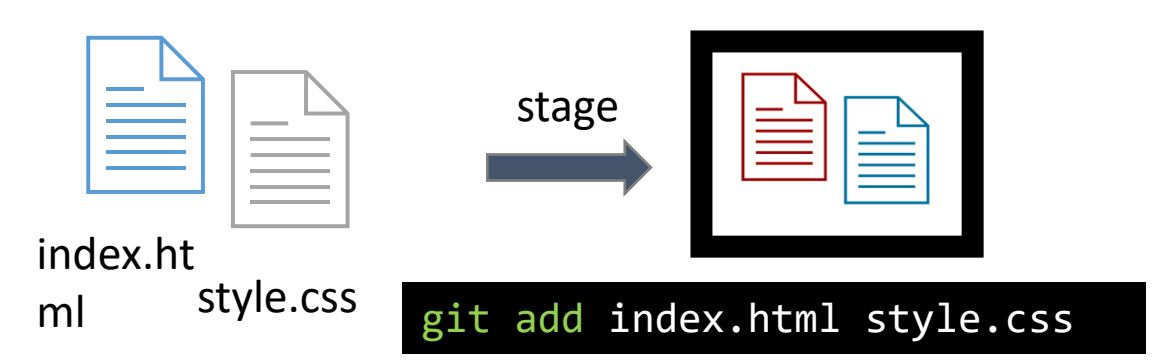

#### workflow

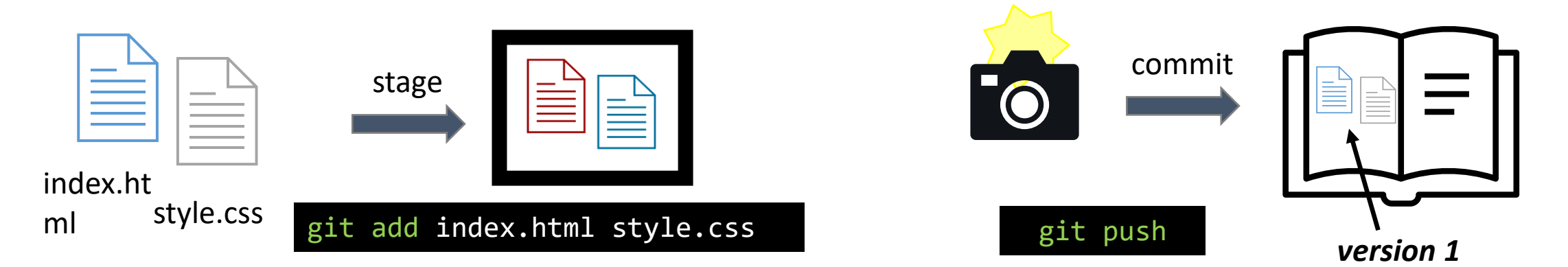

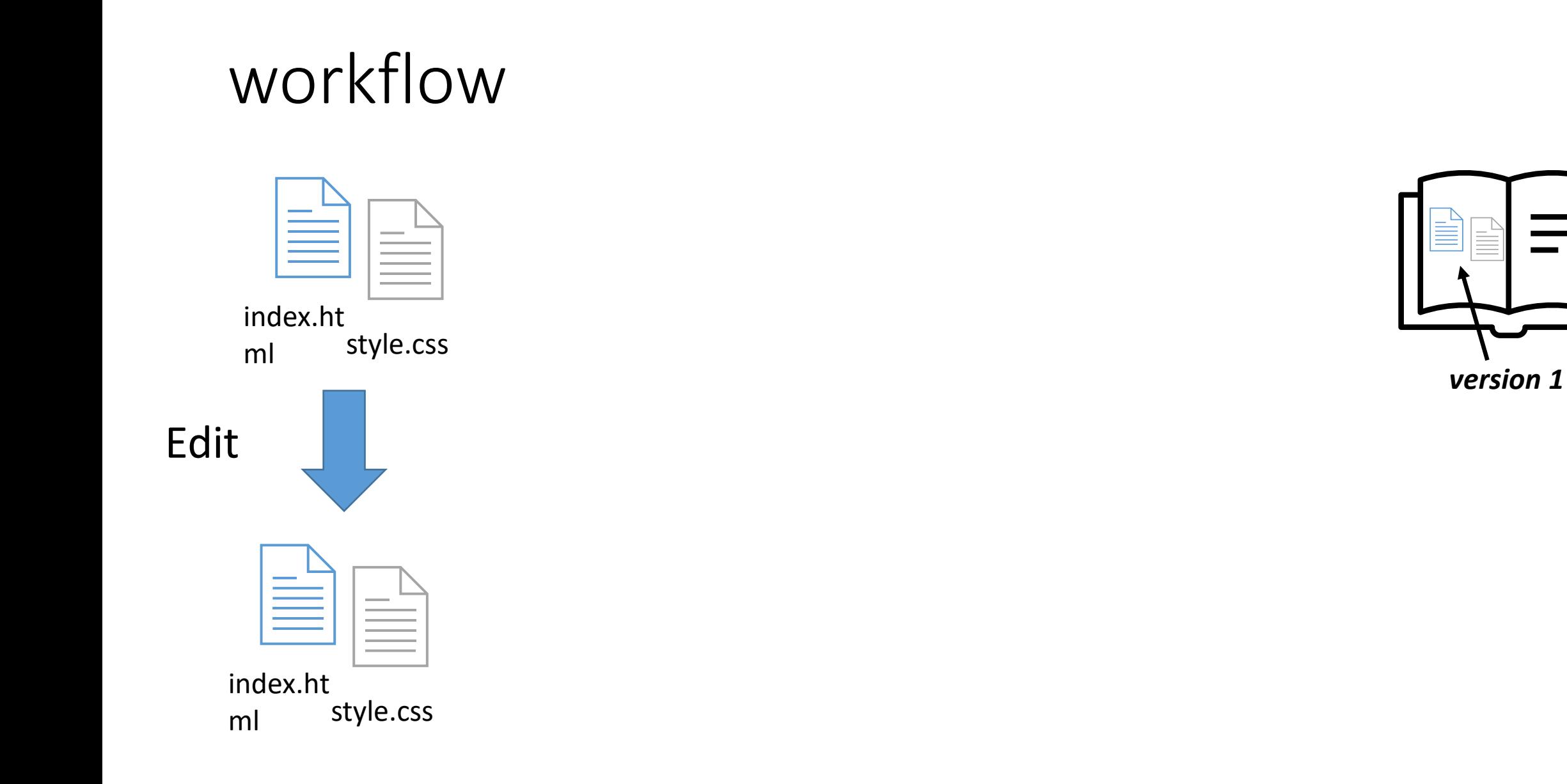

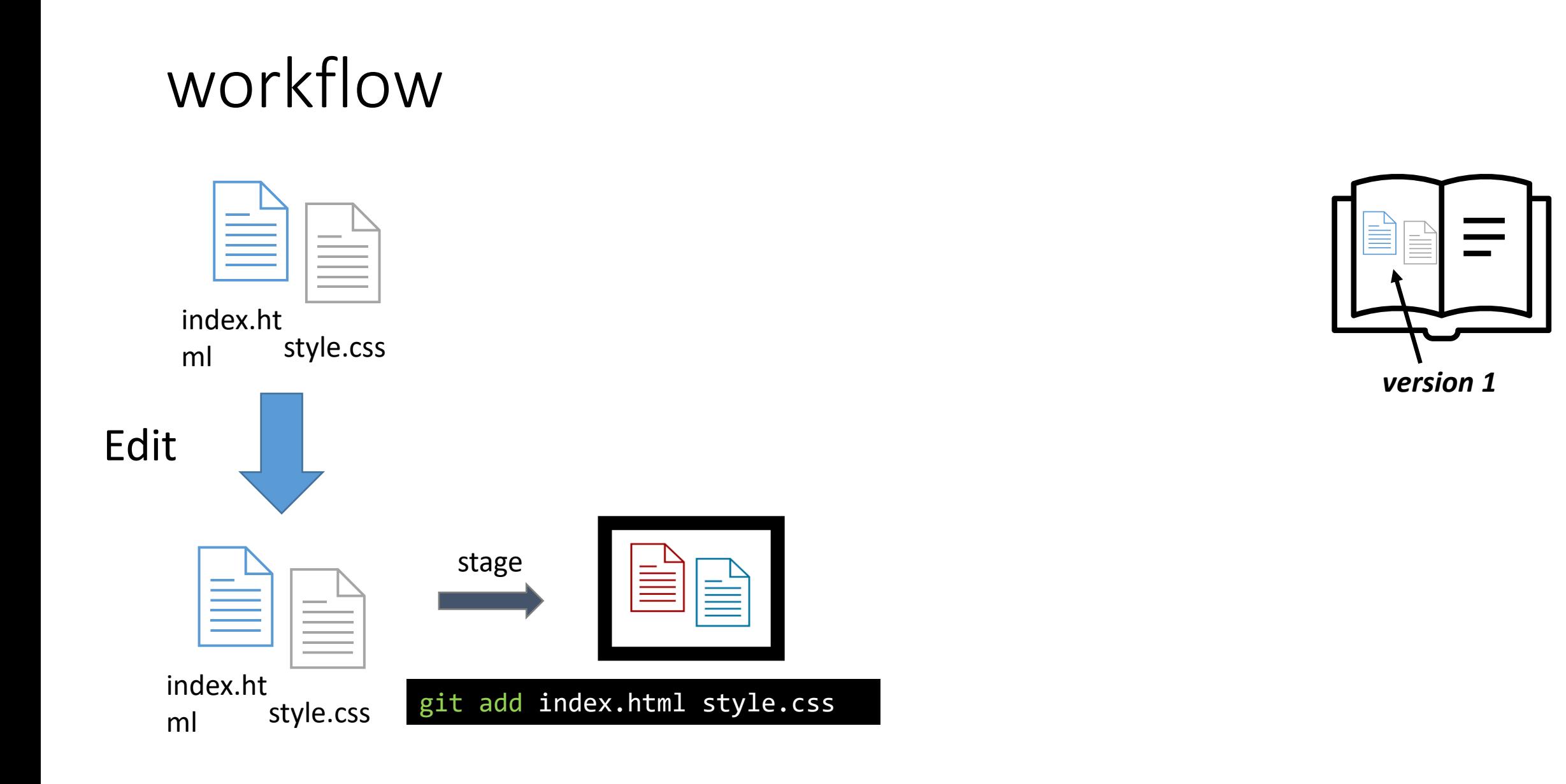

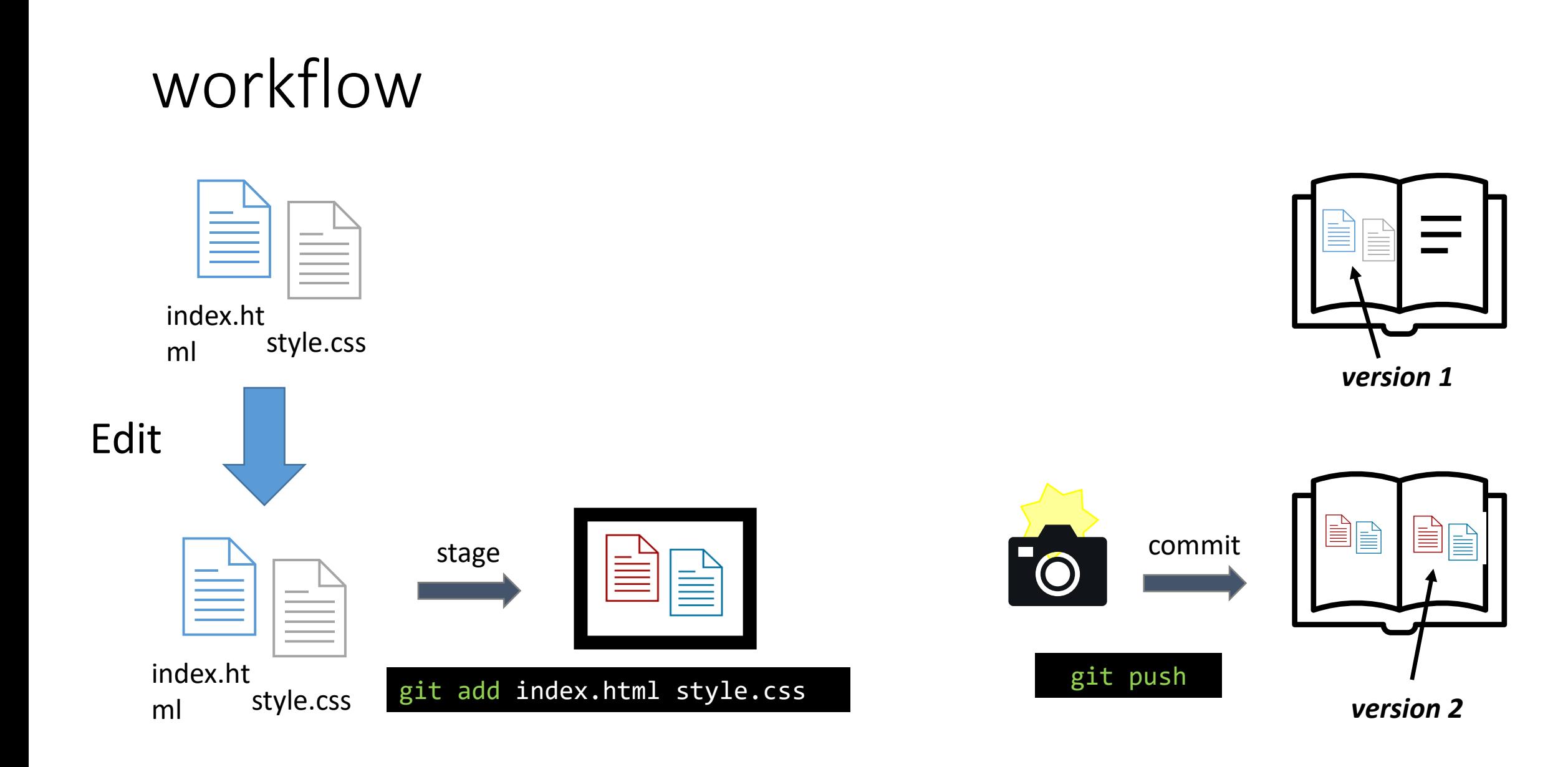

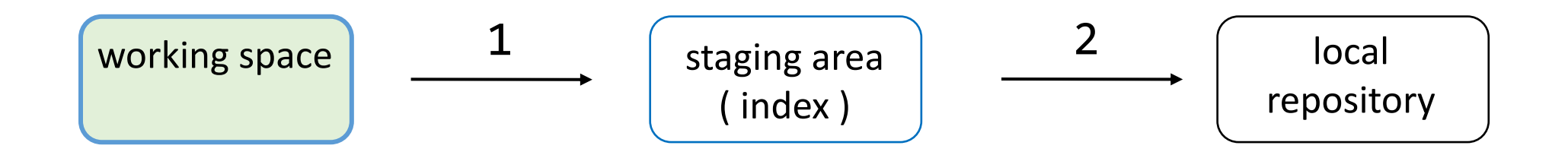

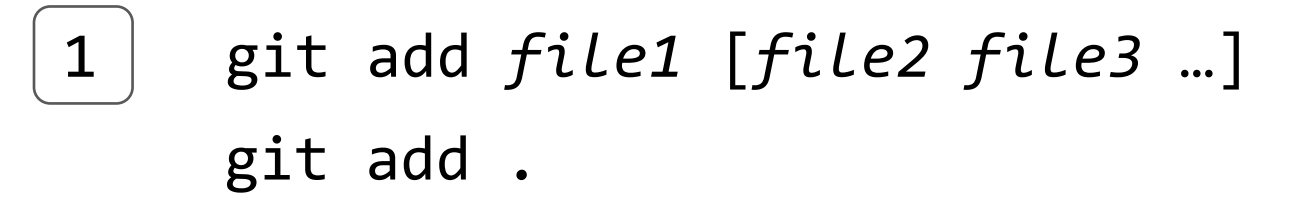

git commit -m "*commit message*" 2 git commit

27

# My Project **No. 1. README.md** ### Author: Katia Boston University

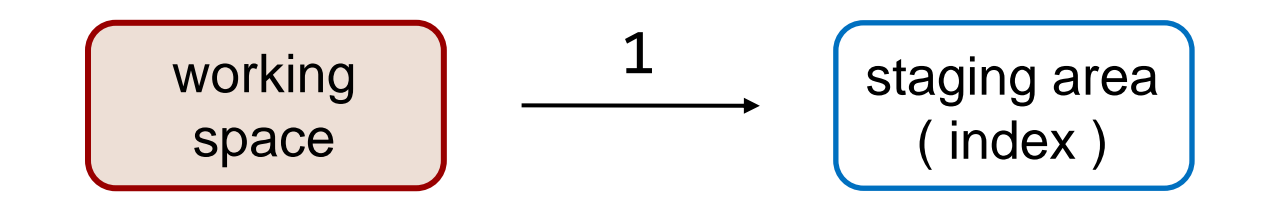

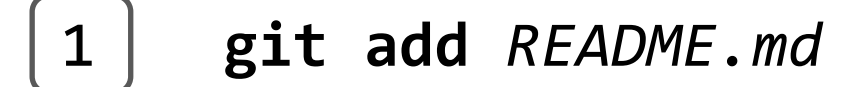

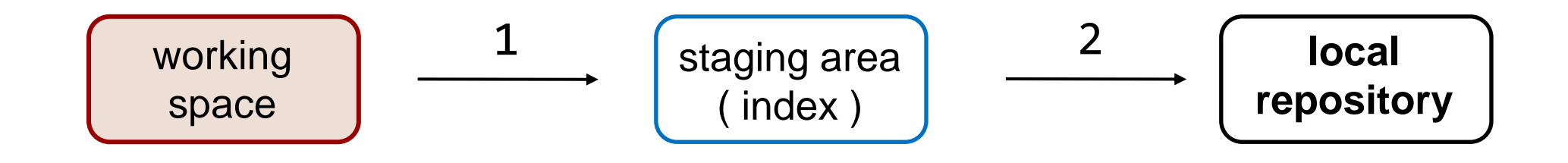

**git add** *README.md* 1

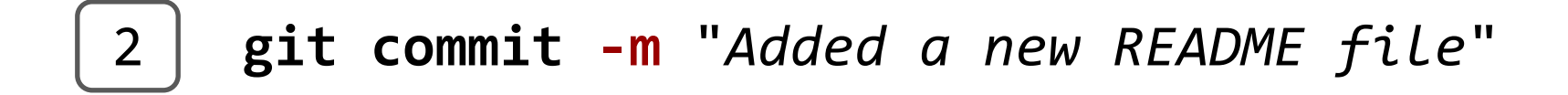

## Git : view the history of commits

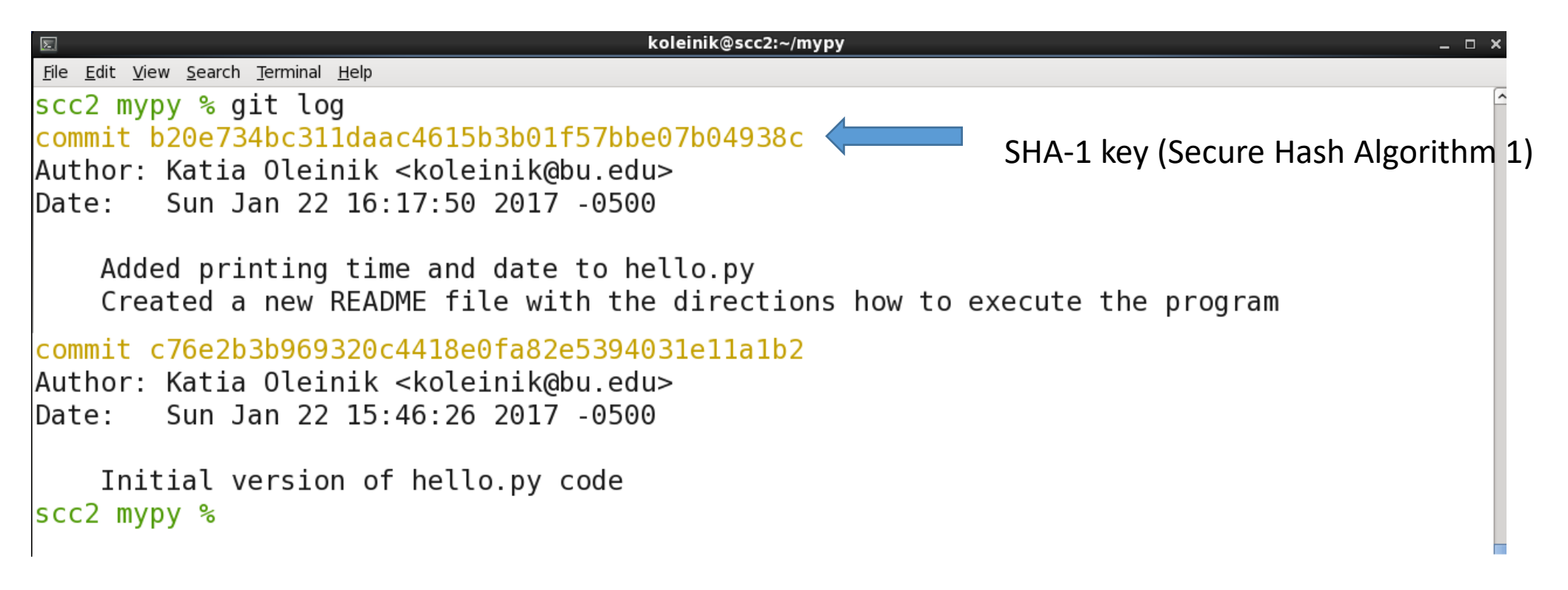

*Note:* Git uses SHA-1 only to produce a unique hash tag

## Git : view log with a graph

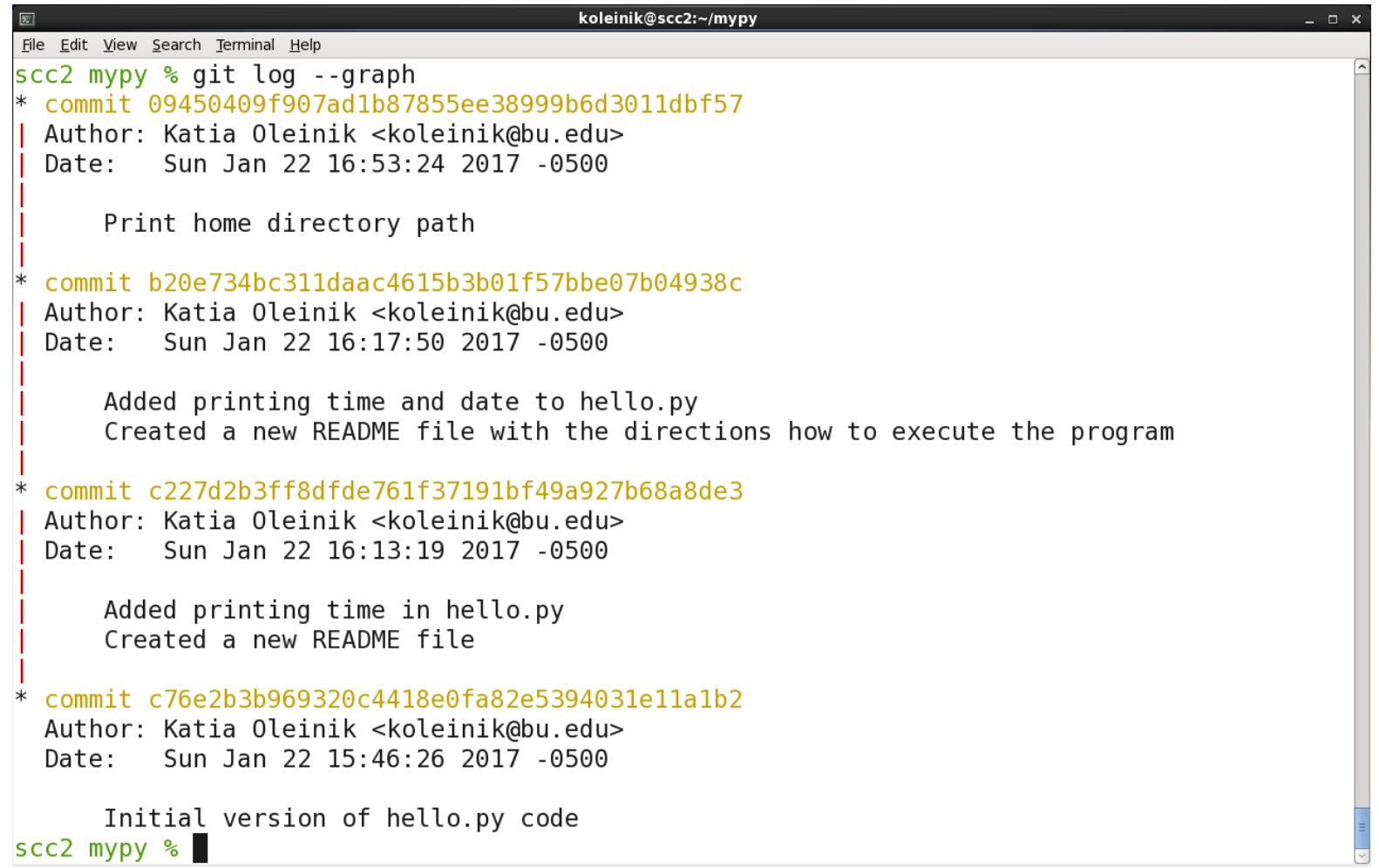

## Git : one line log

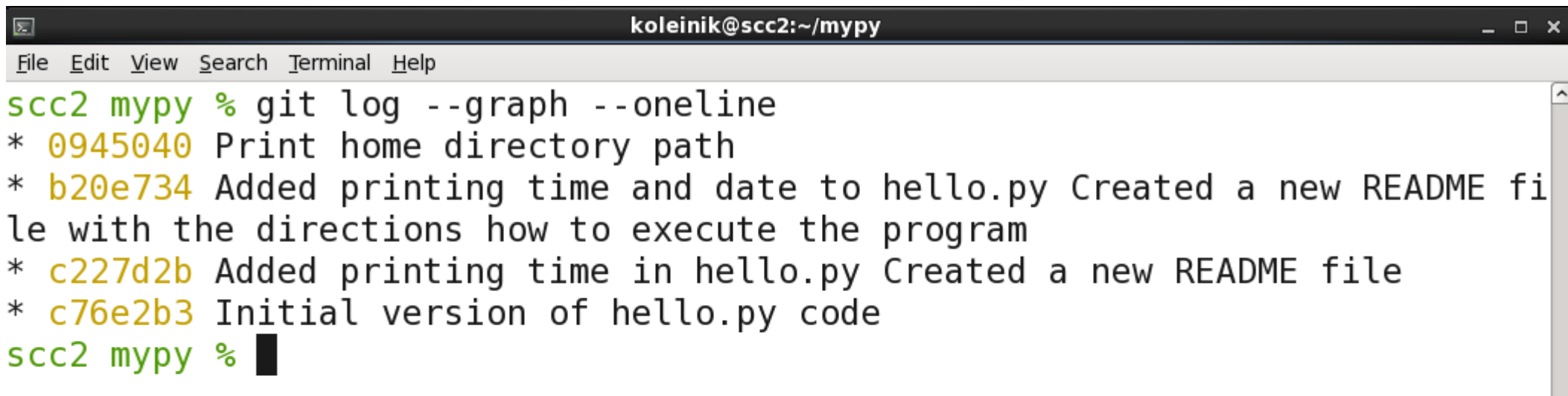

## **.gitignore file**

- ― can list file names and patterns
- ― patterns apply to all subdirectories, while file names to the current directory
- ― each sub-directory can contain its own .gitignore file
- ― .gitignore file(s) should be committed

## **deleting and renaming files**

To delete file using Git, execute :

git rm *filename*

git commit -m 'delete *filename*'

## **deleting and renaming files**

If file was deleted using Linux rm command, it has to be added to the staging area and then committed :

rm *filename*

git add *filename* git commit -m 'deleted *filename*'
## **deleting and renaming files**

```
Similarly, you can rename file using Git :
git mv file1 file2
```
Or using Linux mv command and adding both files to the staging area mv file1 file2 git add *file1 file2*

Do not forget to commit your change: git commit -m 'rename file1 into file2'

# Submitting work to remote

GitHub, GitLab, Bitbucket, etc.

#### Login to the account

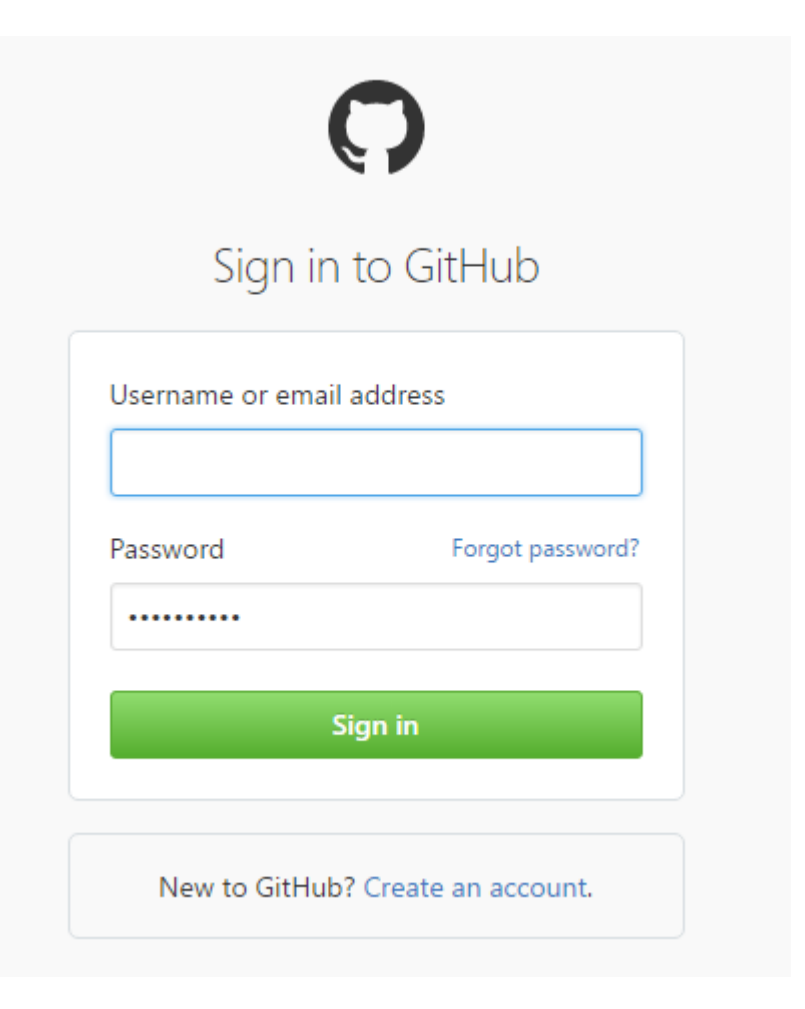

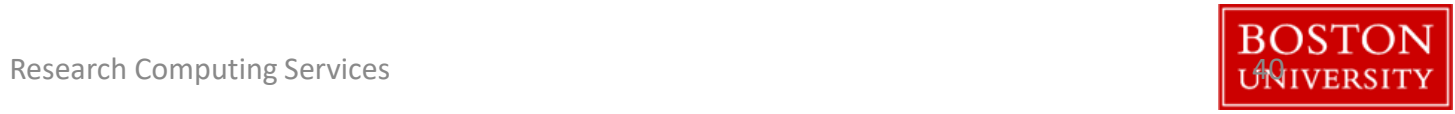

#### Start a new project

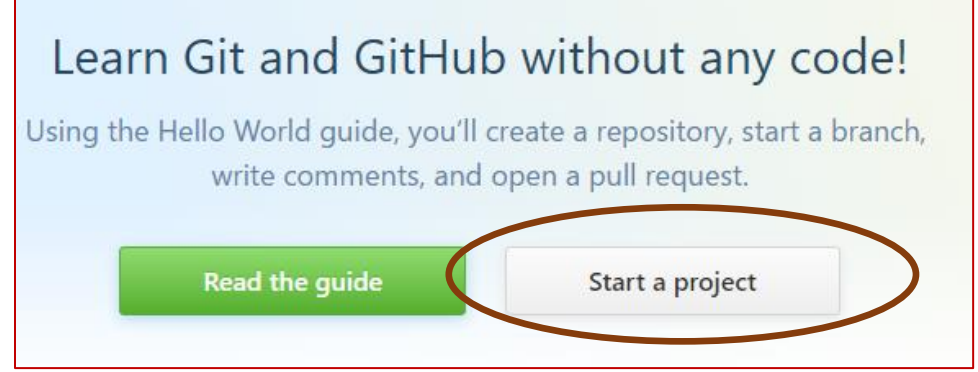

#### Create a new repository

A repository contains all the files for your project, including the revision history.

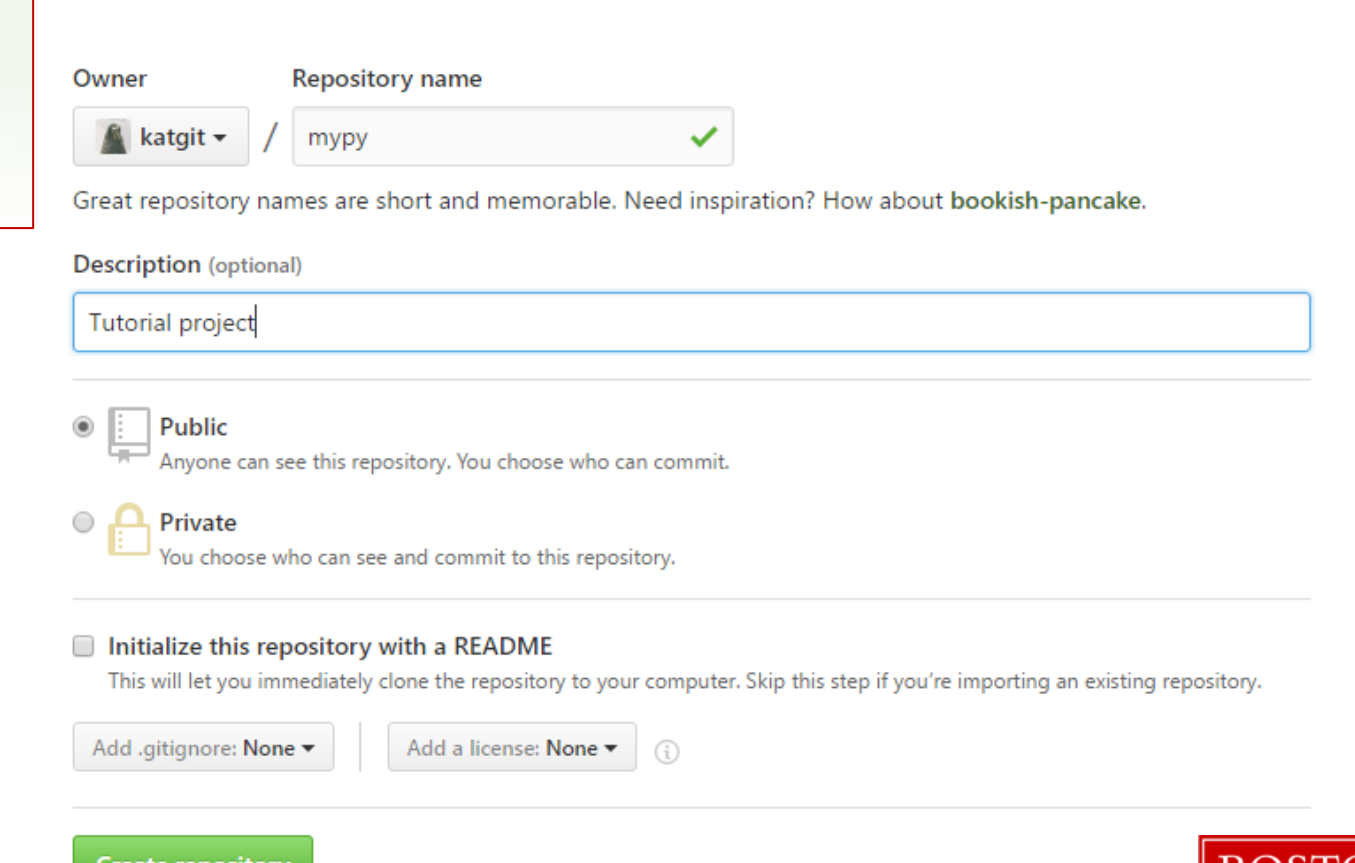

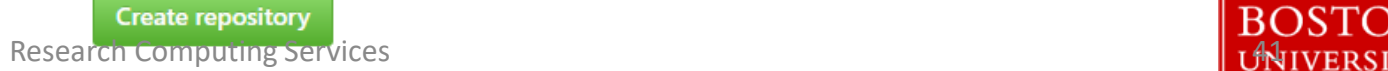

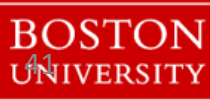

#### Connect your local repo to the remote

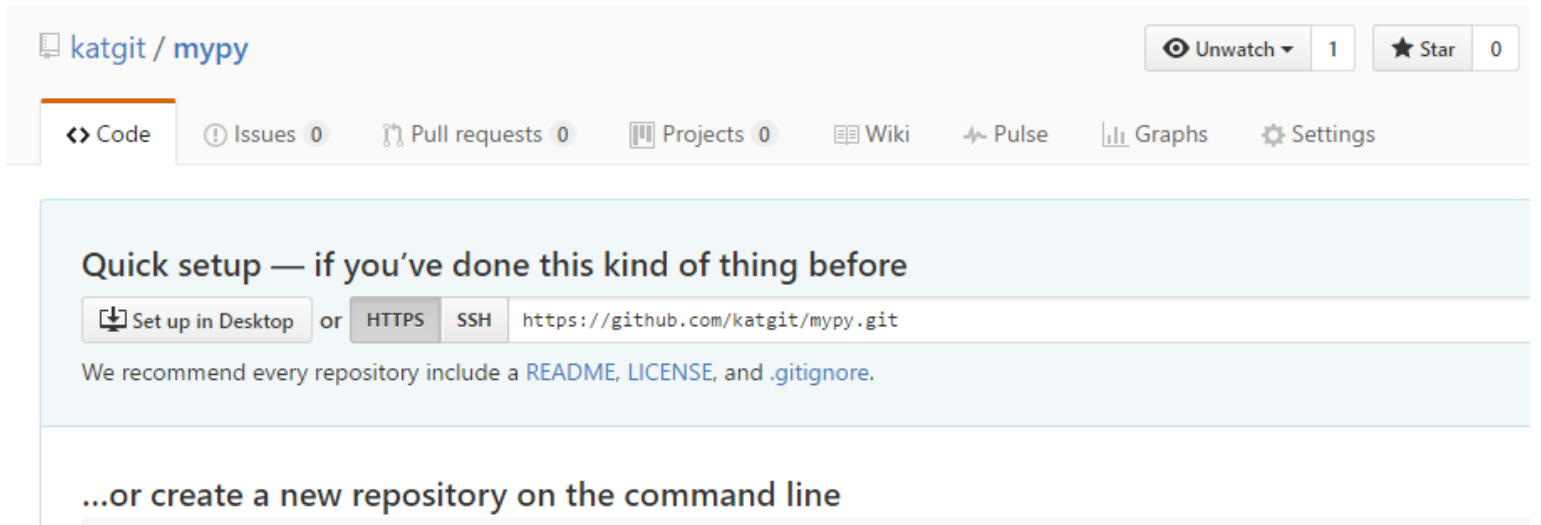

echo "# mypy" >> README.md git init git add README.md git commit -m "first commit" git remote add origin https://github.com/katgit/mypy.git git push -u origin master

#### ... or push an existing repository from the command line

git remote add origin https://github.com/katgit/mypy.git git push -u origin master

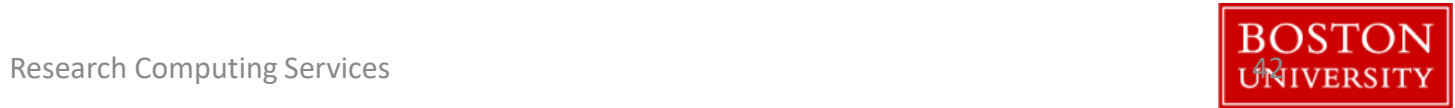

#### **Remote repository**

To get your local repository connected with the GitHub:

**git remote add origin** <https://github.com/katgit/myproject.git>

**git branch** –M main

**git push** -u origin main

#### View remote github repositories

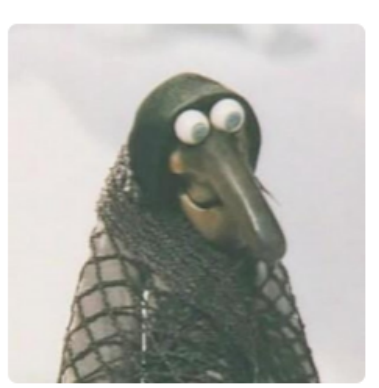

Search GitHub

**Katia** katgit

 $\boldsymbol{\Theta}$ 

Add a bio

**11** Boston University

*O* Boston

Ņ

Organizations

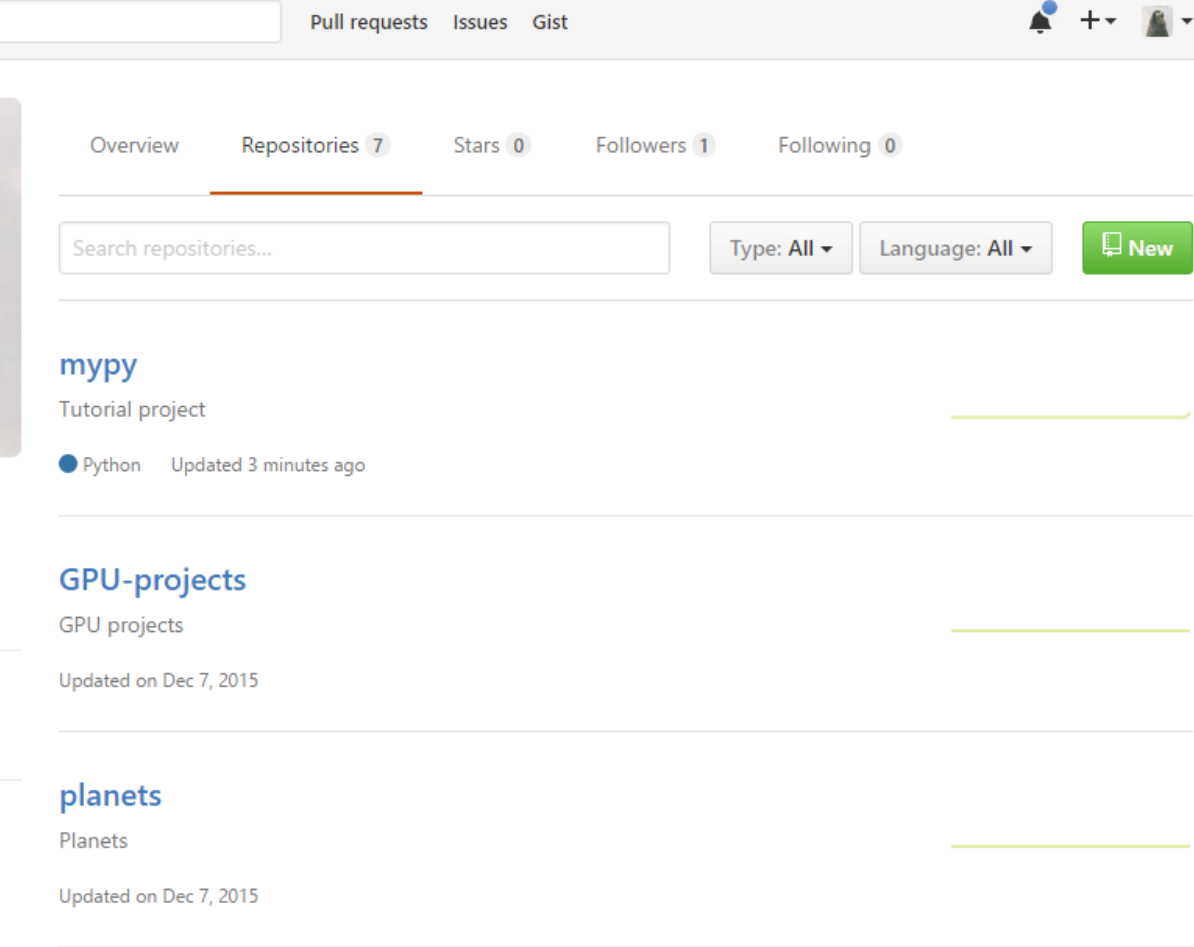

### View remote github repositories

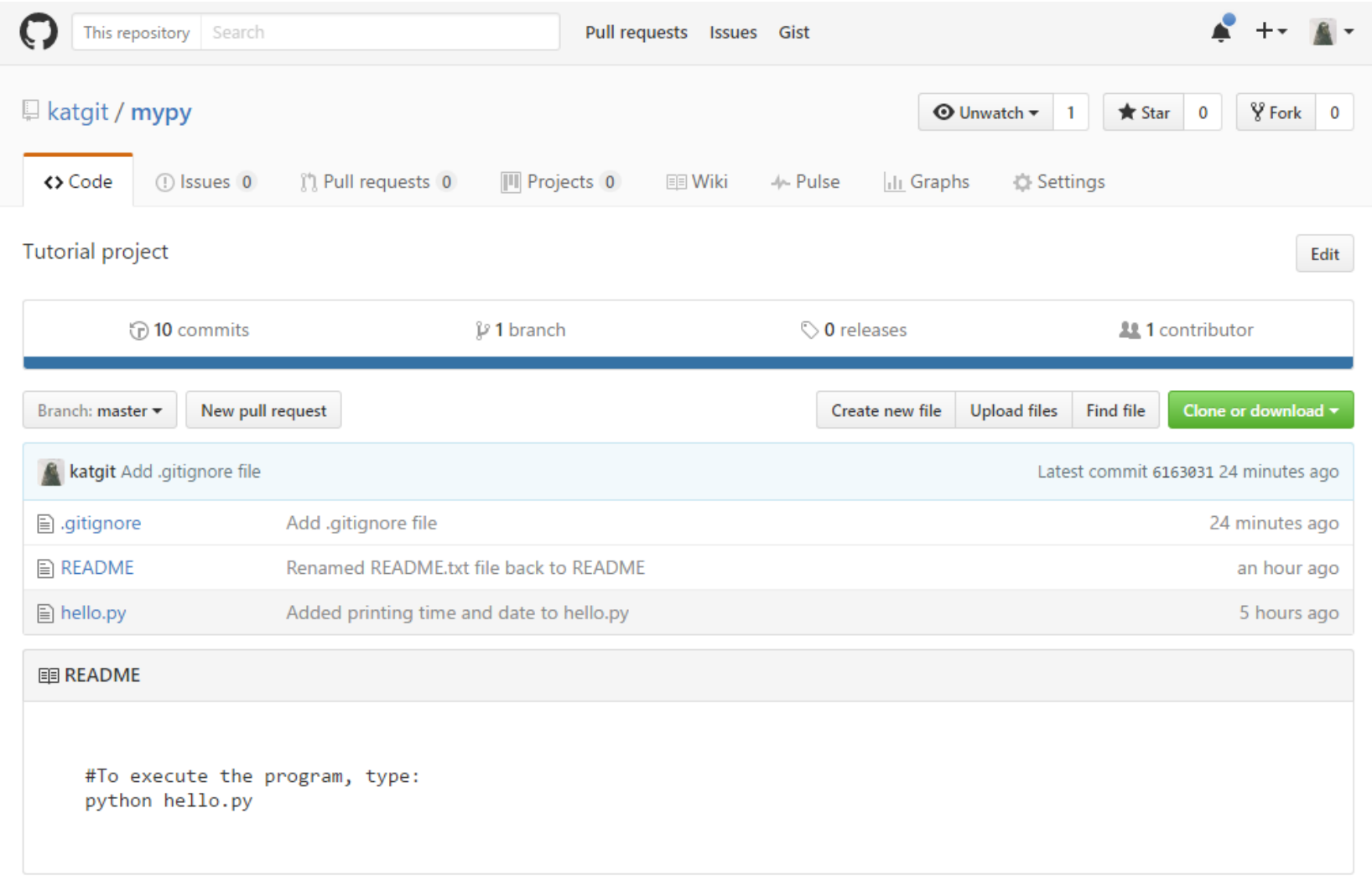

#### **GitHub 2FA**

*GitHub* requires two-factor authentication (2FA)

[See https://docs.github.com/en/authentication/securing-your-account-with-two](https://docs.github.com/en/authentication/securing-your-account-with-two-factor-authentication-2fa/configuring-two-factor-authentication)factor-authentication-2fa/configuring-two-factor-authentication

[Create a personal access token: https://docs.github.com/en/authentication/keeping](https://docs.github.com/en/authentication/keeping-your-account-and-data-secure/creating-a-personal-access-token)your-account-and-data-secure/creating-a-personal-access-token

## **GitHub 2FA on the SCC**

- 1. Login to GitHub and in the right upper corner click the arrow and select "Settings"
- 2. On the left Sidebar select "Developer settings" -> "Personal access tokens"
- 3. Click "Generate new token" button. In the "Note" field give the token a description
- 4. For permissions, select "repo"
- 5. Leave the page with the GitHub personal access token open
- 6. On the SCC execute:

#### **git config --global credential.helper store**

7. Create a commit in any of your current SCC repositories and then push this commit to GitHub. You will be asked to enter your username and then your password. For the password copy your "personal access token" from the GitHub webpage.

<https://www.bu.edu/tech/support/research/system-usage/using-scc/access-security/using-scc-with-github-2fa/>

#### **Remote repository**

1. To update remote repository with your changes git push -u origin master main

3. To update your local repository with the changes in the remote: git pull origin main

# **Exploring the differences/changes** working space  $\begin{array}{|c|c|c|c|c|}\n\hline\n\end{array}$  staging area ( index ) local repository git diff  $g$ it diff --cached

git diff HEAD

git diff *07c0080b*

#### **Remove files from staging area**

Remove a single file from staging area

```
git reset HEAD -- /path/to/file
```
Unstage all files git reset

#### **Review the history**

git log *# show the list of commits* git log -3 *# show the list of the last 3 commits*

git show *sha1 # show information about specific commit*

There are many options (can be combined): git log --graph git log --oneline

git log --stat git log -p

## **Alias for git log**

# non-colored version

git log --graph --pretty=format:'%h%Creset -%d%Creset %s (%cr) <%an>%Creset' --abbrev-commit

#colored version

'%C(red)%h%C(reset) -%C(yellow)%d%C(reset) %s %C(green)(%cr) %C(bold blue)<%an>%C(reset)'

git log --graph --abbrev-commit --decorate --format=format:'%C(bold blue)%h%C(reset) - %C(bold cyan)%aD%C(reset) %C(bold green)(%ar)%C(reset)%C(bold yellow)%d%C(reset)%n'' %C(white)%s%C(reset) %C(dim white)- %an%C(reset)' --all

# create alias git config --global alias.lg "log --all --decorate --oneline --graph"

## **Filtering logs**

#Search commits with specific file(s) modified

```
git log -- file1 file2
```

```
#Filter by date
git log --after="2019-1-1" --before="2019-3-24"
```

```
#Filter by author
```

```
git log --author="Katia\|Brian"
```
#Search commit messages

git log --grep="delete"

#### **View file source in a commit**

- git show HEAD:*filename # source in the last commit*
- 
- 
- git show 0721696:*filename # source in a specific commit*
- 
- git annotate *filename # show who made changes to a file*

#### **View file source in a commit**

- 
- 
- git show HEAD:*filename # source in the last commit*
- git show 0721696:*filename # source in a specific commit*
- 
- git annotate *filename # show who made changes to a file*

#### **Travelling in time**

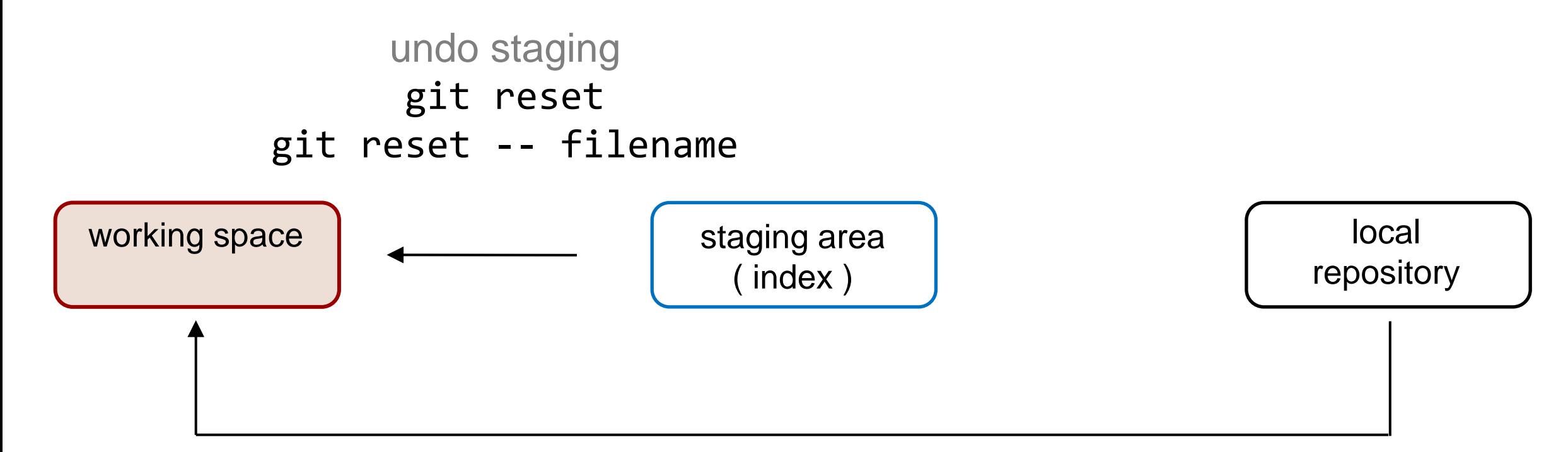

#### discard changes git checkout HEAD git checkout -- filename

### **Travelling in time**

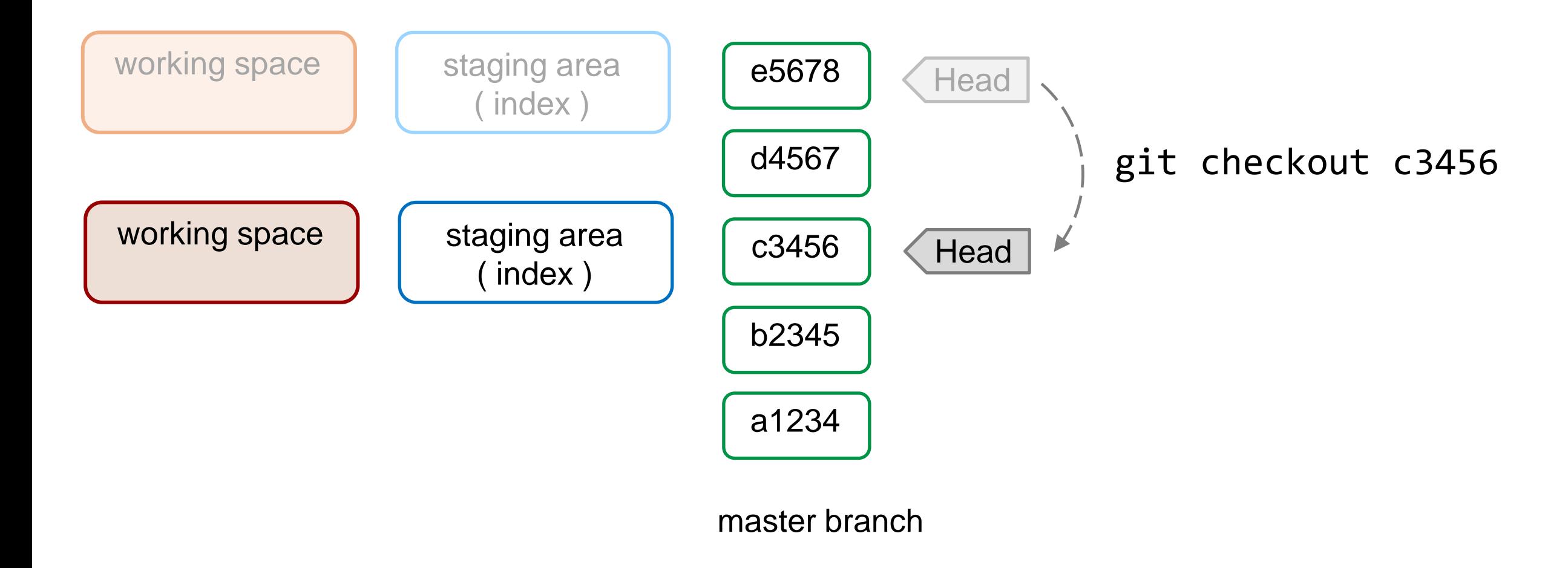

### **Travelling in time**

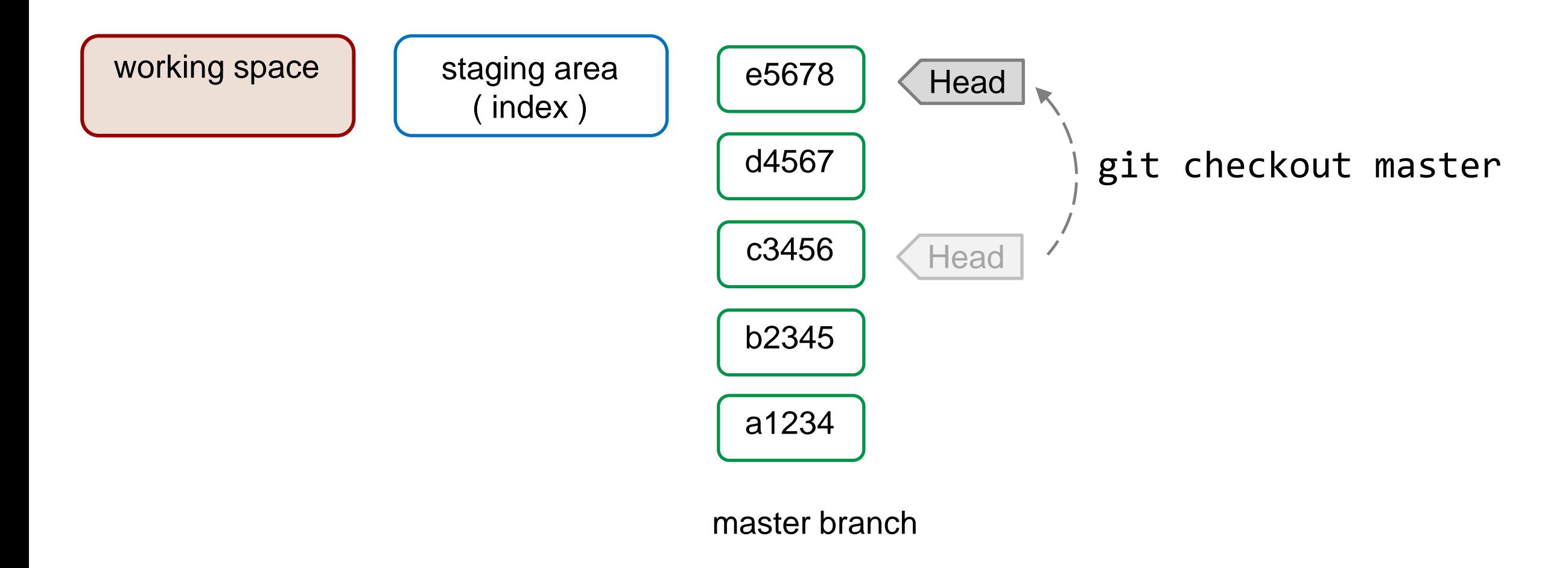

#### **Collaboration**

In the first directory (repo1/myproject) add a few file and make a commit.

**cd /path/to/repo1**

Make an initial commit:

**git add . git commit -m "Initial commit"**

#### **Collaboration**

# To differentiate between 2 repositories, let's change a local user-name git config --local user.name "Some Alias"

#### **Collaboration**

# In repo2 modify a file git add myfile.txt git commit –m "modified myfile"

# Update Git Hub repository git push origin main

# In repo1: git pull origin main

### **Resolving Conflicts**

# In repo1 further modify myfile.txt and then commit it git add myfile.txt git commit –m "added project flag to myfile"

# Update Git Hub repository git push origin main

### **Resolving Conflicts**

# In repo2 modify example.py file and then commit it git add myfile\_2.txt git commit –m "added some modufucations to myfile2"

#### # Now try to push the changes to the GitHub repo:

#### git push origin main

! [rejected] main -> main (fetch first) error: failed to push some refs to 'https://github.com/katgit/myproject.git' hint: Updates were rejected because the remote contains work that you do hint: not have locally. This is usually caused by another repository pushing hint: to the same ref. You may want to first integrate the remote changes hint: (e.g., 'git pull ...') before pushing again. hint: See the 'Note about fast-forwards' in 'git push --help' for details.

## **Resolving Conflicts**

# In the repo where you got this errors (repo2) pull the updates from GitHub: git pull origin main

If 2 different files were modified, git will resolve the conflict and will open an editor to record a commit message

# Update Git Hub repository git push origin main

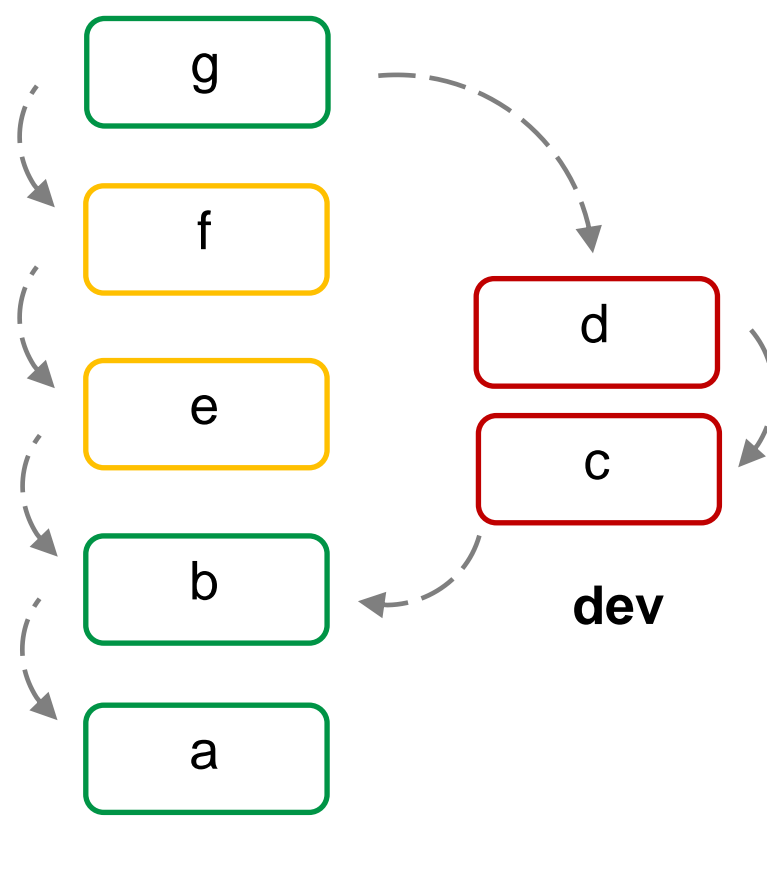

Git allows and encourages you to have multiple local branches that can be entirely independent of each other.

**main**

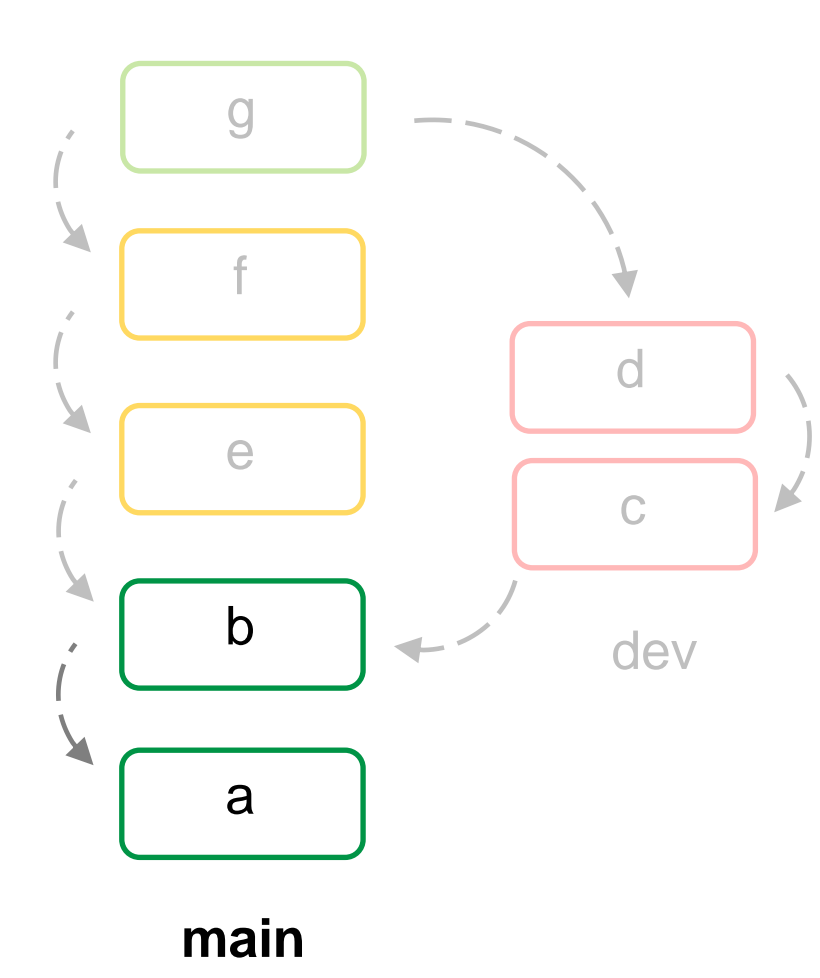

Check all existing branches git branch

or git branch --list

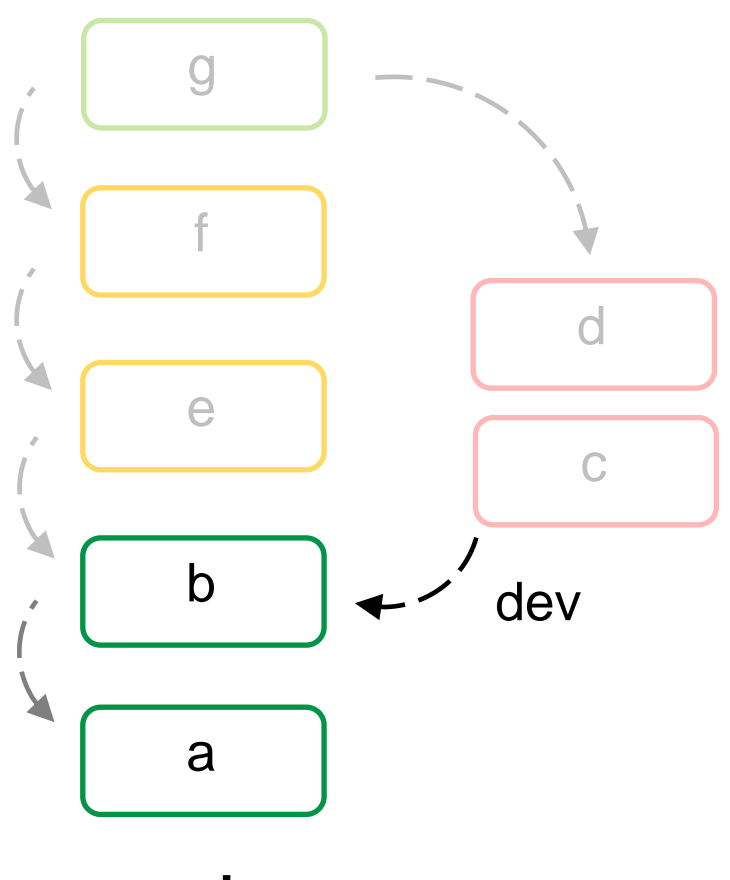

Create a new branch "dev" git branch dev

Check existing branches git branch --list

*Note*: Creating a new branch does not make it current!

**main**

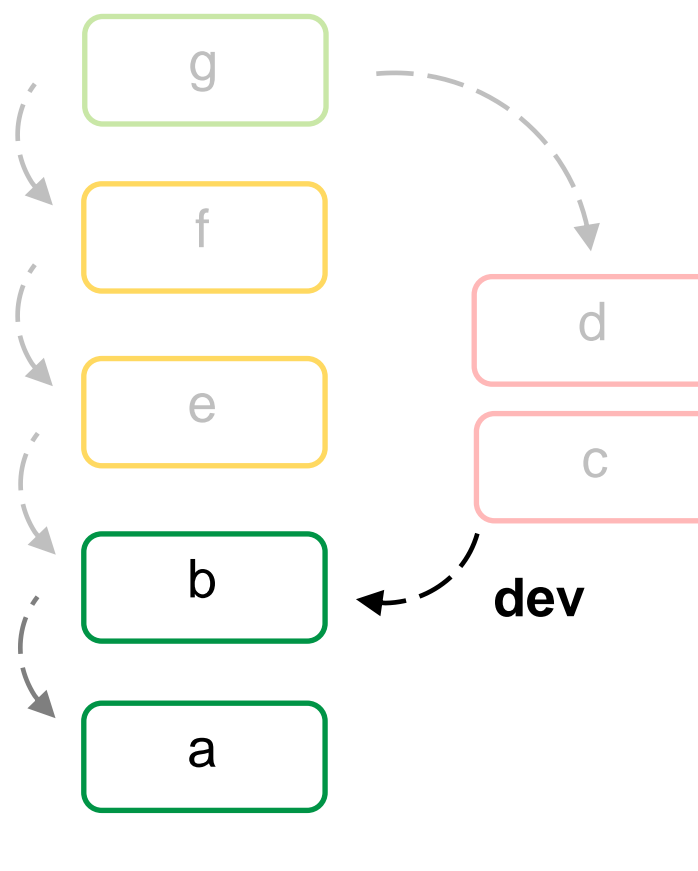

Switch to a new "dev" branch git checkout dev

Check existing branches git branch --list

main

#### **Branch Checkout**

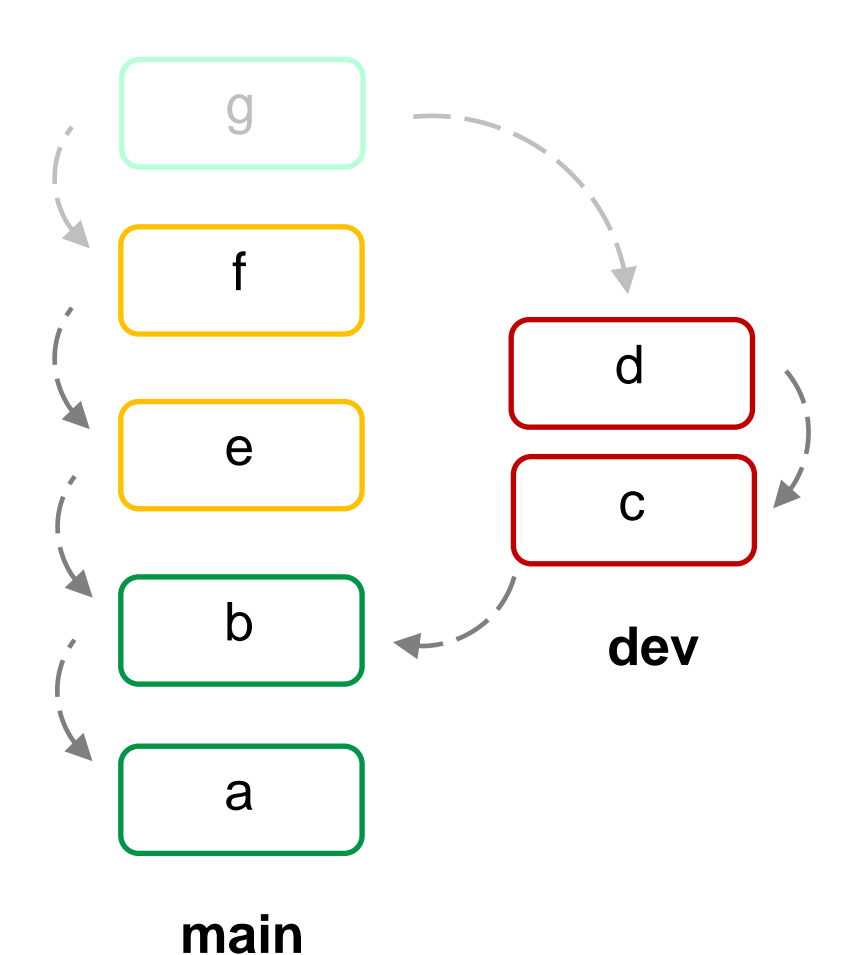

Use checkout verb to switch between branches, i.e: git checkout <br anch>

Each branch can be modified independently

### **Merging Branches**

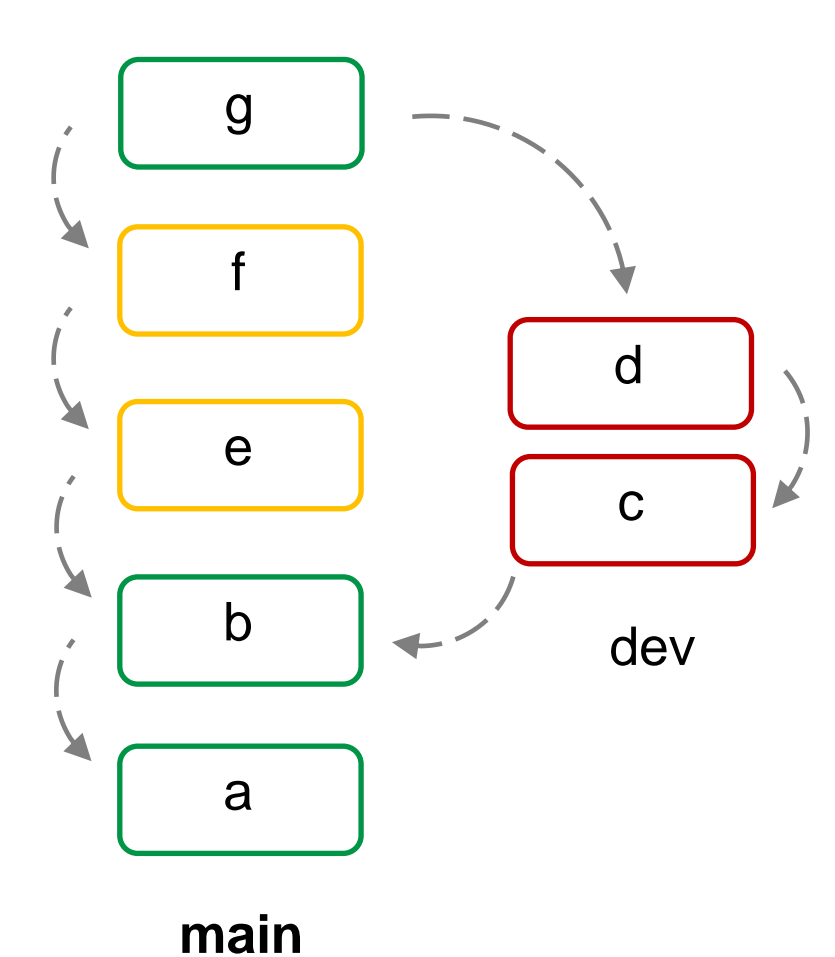

First checkout to the "receiving" branch: git checkout main

Perform merge with the other branch git merge dev

#### **Rebase**

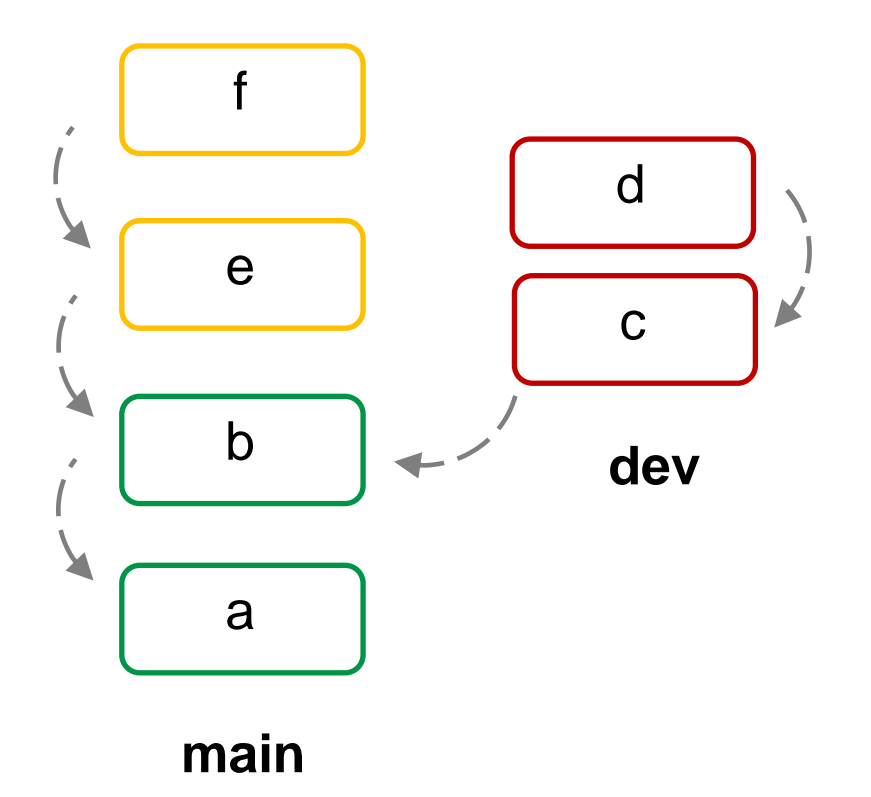

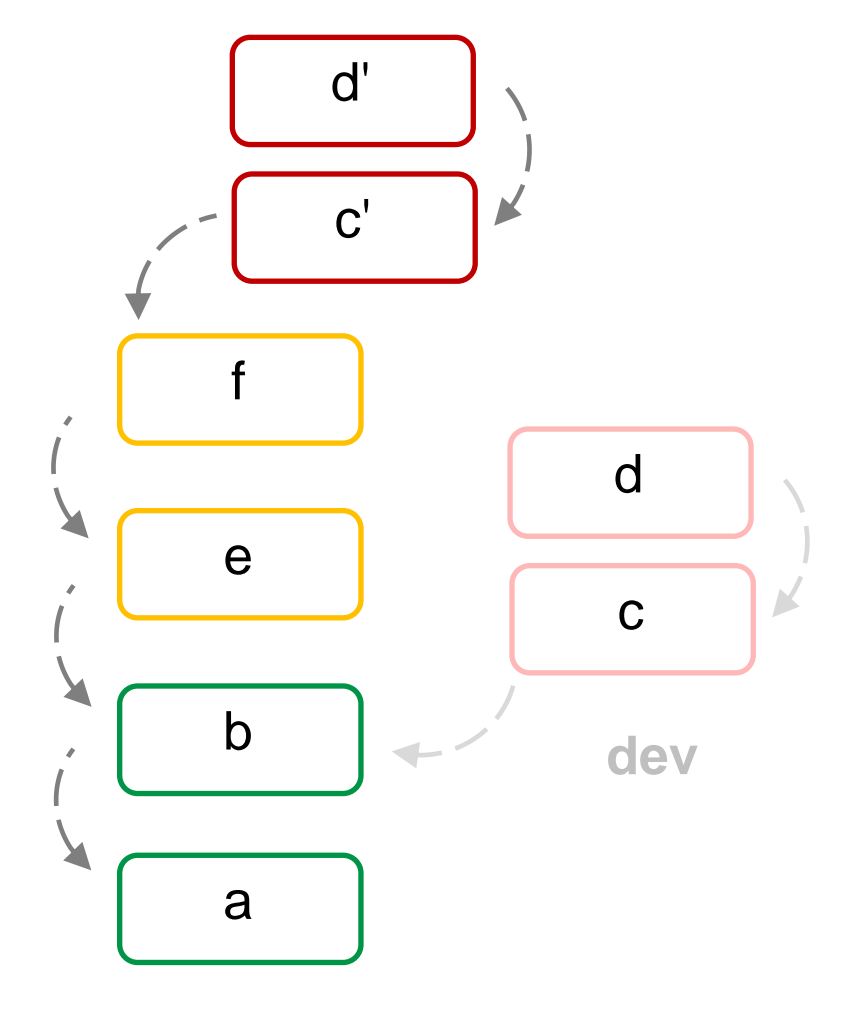

**main**

#### **Rebase**

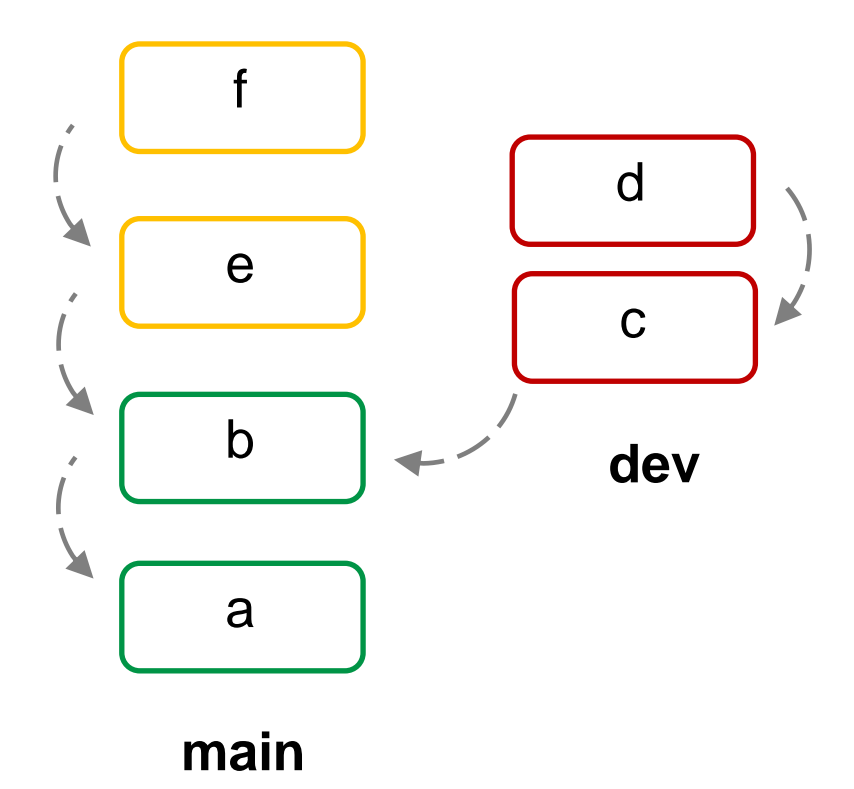

First checkout to the "development" branch: git checkout dev

Perform rebase git rebase main

Merging 2 branches git checkout main git merge dev

#### **Rebase vs. Merge**

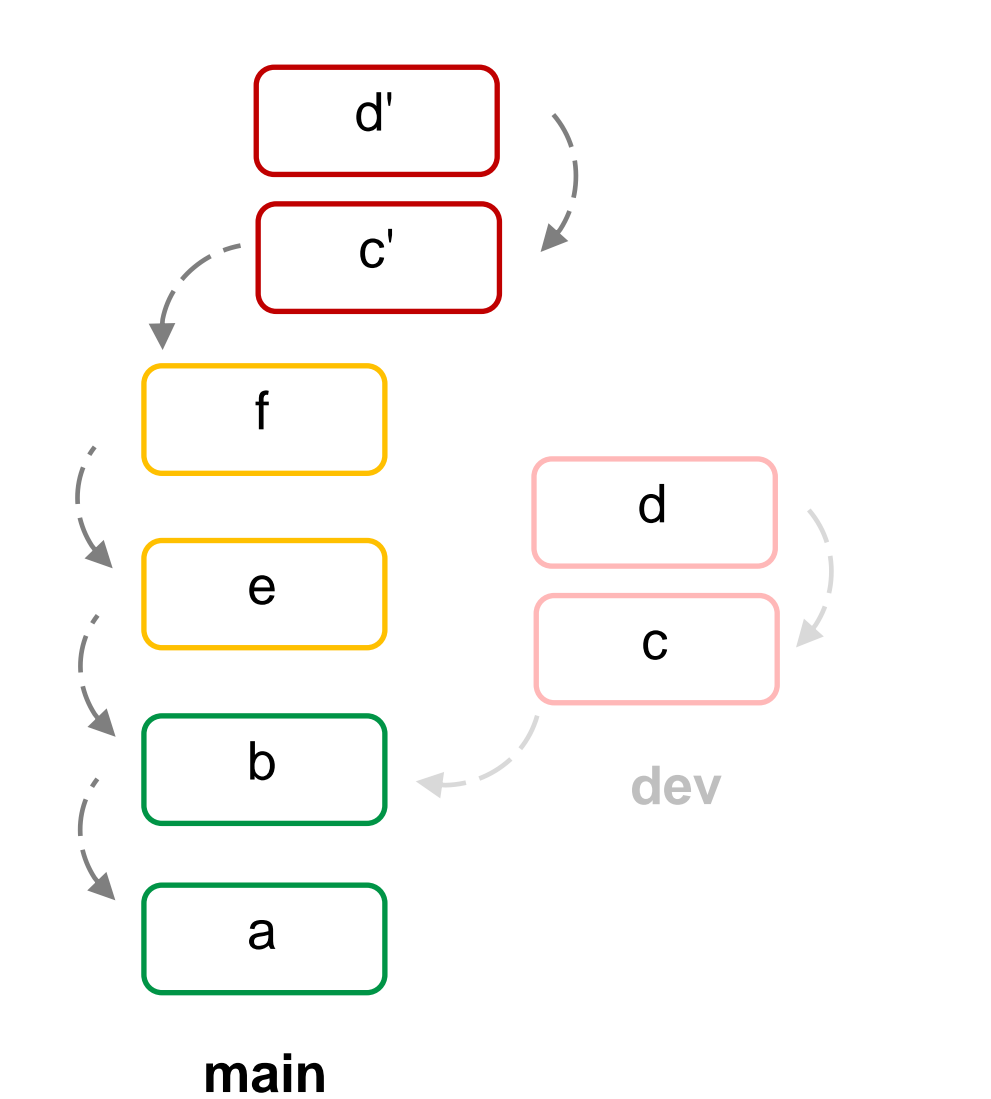

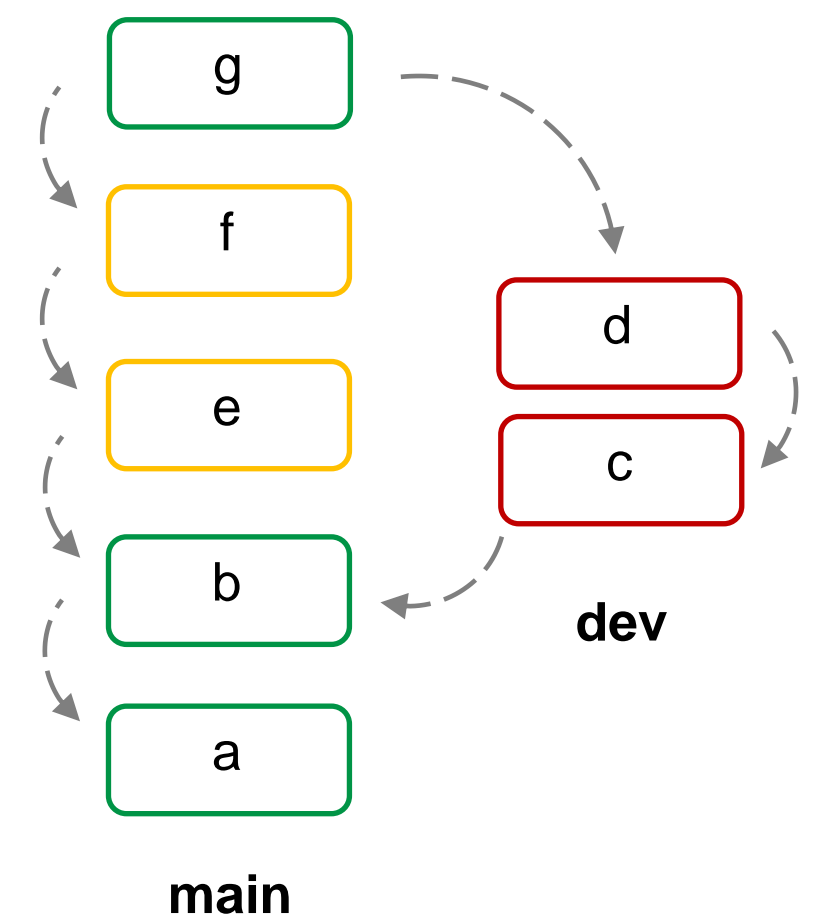
### **Rebase vs. Merge**

**Do not rebase commits that exist outside your repository and people may have based work on them!**

The way to get the best of both worlds is to rebase local changes you've made but haven't shared yet before you push them in order to clean up your story, but never rebase anything you've pushed somewhere.

# **Pushing Branches to Remote**

To push a branch to a remote repository git push origin dev

```
List all remote repositories
git branch –l -r
```
(In repo2 ) Get a particular branch from remote git fetch origin dev

Get all branches from remote git fetch origin

git branch –l -r

# **Git tools: Stashing**

When you need to switch between the branches, but are not ready to push the changes you can use stashing area:

# push changes to the stashing area git stash

# list stashes git stash list

Now you can switch branches and do other work.

# **Git tools: Stashing**

Once you are back to your master branch and are ready to continue your work you can pull stashed files back:

# pull stashed file into your working area git stash apply

# **GitPull Requests**

Pull requests are a feature that makes it easier for developers to collaborate with large open-source projects.

When you create a pull request, you are requesting that the manager of the repository pulls a branch from your repository into their repository.

## **Git Pull Requests**

- 1. Create a fork of the repository in your local GitHub account
- 2. Clone this repository on your local machine
- 3. Create a branch and make a change
- 4. Make a pull request (from her own account)

5. Repository manager (and his team) reviews the request and merges in into official repository

# Apendix

# Git help

```
scc2 - % git help
usage: git [--version] [--help] [-C <path>] [-c name=value]
            [--exec-path[=<path>]] [--html-path] [--man-path] [--info-path]
            [-p | --paginate | --no-pager] [--no-replace-objects] [--bare]
            [--git-dir=<path>]        [--work-tree=<path>]        [--namespace=<name>]
           <command> [<args>]
```
These are common Git commands used in various situations:

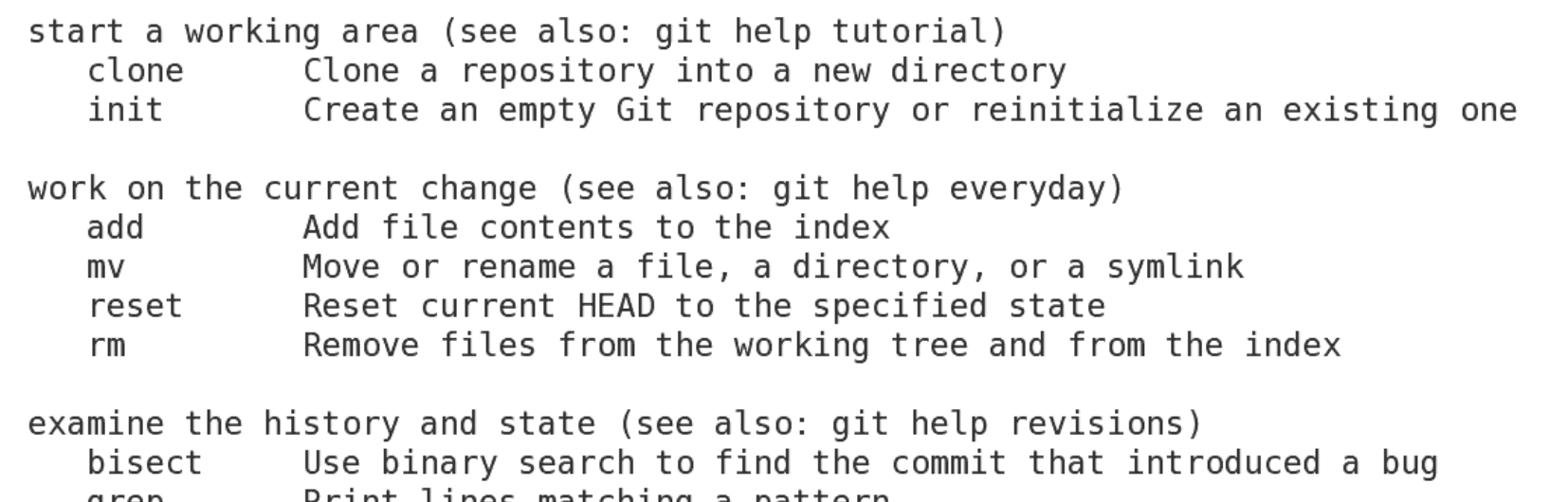

- Print lines matching a pattern grep
- Show commit logs log
- Show various types of objects show
- Show the working tree status status

# Git help

 $\boxed{\Sigma}$ 

koleinik@scc2:~

```
File Edit View Search Terminal Help
scc2 - % git config --help
```
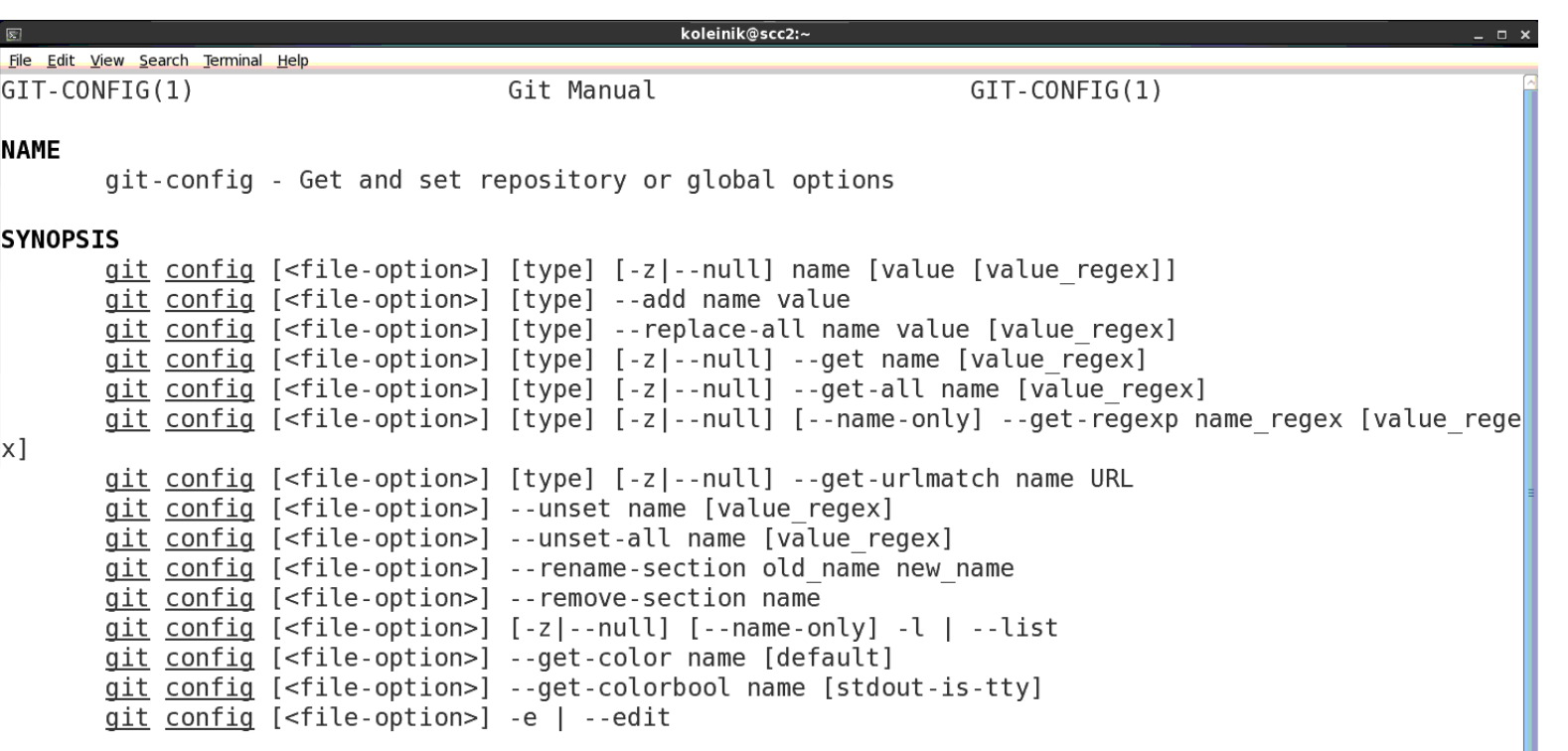

#### **DESCRIPTION**

You can query/set/replace/unset options with this command. The name is actually the Research Computer Service, anset options with the community of the services and the services and the key separated by a dot, and the value  $R$  escaped computing Services and the service services and the services and the se

## Git resources

Git official manual: <https://git-scm.com/documentation>

Easy online tutorial by GitHub: [https://try.github.io](https://try.github.io/)

Git Immersion (popular Git tutorial): <http://gitimmersion.com/>

Git docs on many languages: <http://www-cs-students.stanford.edu/~blynn/gitmagic/>

# **Git GUI Clients**

- Sourcetree: <https://www.sourcetreeapp.com/>
- GitHub Desktop:<https://desktop.github.com/>
- Others: <https://git-scm.com/downloads/guis>